# **Oracle FLEXCUBE Direct Banking**

Corporate Supply Chain User Manual Release 12.0.2.0.0

# **Part No. E50108-01**

September 2013

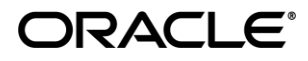

Corporate Supply Chain User Manual September 2013

Oracle Financial Services Software Limited Oracle Park Off Western Express Highway Goregaon (East) Mumbai, Maharashtra 400 063 India Worldwide Inquiries: Phone: +91 22 6718 3000 Fax:+91 22 6718 3001 [www.oracle.com/financialservices/](http://www.oracle.com/financialservices/) Copyright © 2008, 2013, Oracle and/or its affiliates. All rights reserved.

Oracle and Java are registered trademarks of Oracle and/or its affiliates. Other names may be trademarks of their respective owners.

U.S. GOVERNMENT END USERS: Oracle programs, including any operating system, integrated software, any programs installed on the hardware, and/or documentation, delivered to U.S. Government end users are "commercial computer software" pursuant to the applicable Federal Acquisition Regulation and agency-specific supplemental regulations. As such, use, duplication, disclosure, modification, and adaptation of the programs, including any operating system, integrated software, any programs installed on the hardware, and/or documentation, shall be subject to license terms and license restrictions applicable to the programs. No other rights are granted to the U.S. Government.

This software or hardware is developed for general use in a variety of information management applications. It is not developed or intended for use in any inherently dangerous applications, including applications that may create a risk of personal injury. If you use this software or hardware in dangerous applications, then you shall be responsible to take all appropriate failsafe, backup, redundancy, and other measures to ensure its safe use. Oracle Corporation and its affiliates disclaim any liability for any damages caused by use of this software or hardware in dangerous applications.

This software and related documentation are provided under a license agreement containing restrictions on use and disclosure and are protected by intellectual property laws. Except as expressly permitted in your license agreement or allowed by law, you may not use, copy, reproduce, translate, broadcast, modify, license, transmit, distribute, exhibit, perform, publish or display any part, in any form, or by any means. Reverse engineering, disassembly, or decompilation of this software, unless required by law for interoperability, is prohibited.

The information contained herein is subject to change without notice and is not warranted to be error-free. If you find any errors, please report them to us in writing.

This software or hardware and documentation may provide access to or information on content, products and services from third parties. Oracle Corporation and its affiliates are not responsible for and expressly disclaim all warranties of any kind with respect to third-party content, products, and services. Oracle Corporation and its affiliates will not be responsible for any loss, costs, or damages incurred due to your access to or use of third-party content, products, or services.

# **Contents**

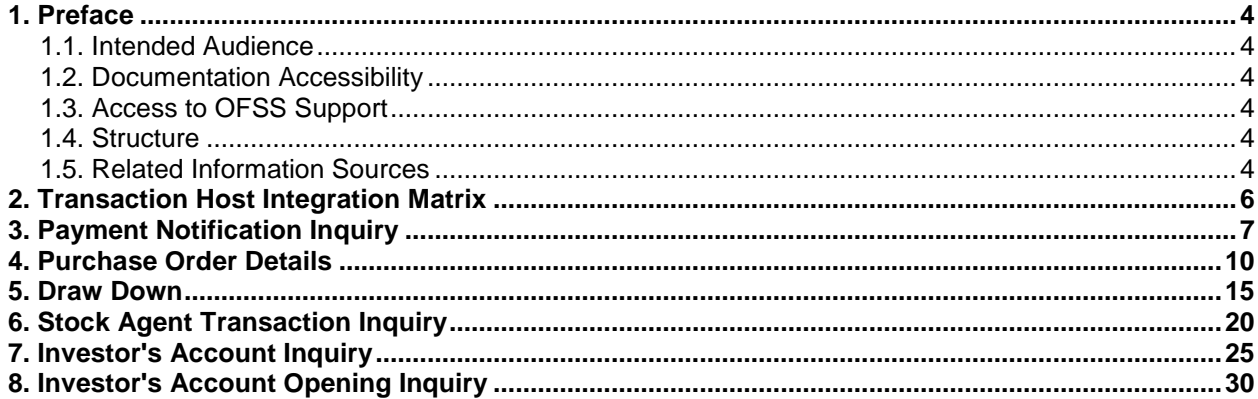

# <span id="page-3-0"></span>**1. Preface**

# <span id="page-3-1"></span>**1.1. Intended Audience**

This document is intended for the following audience*:*

- **Customers**
- Partners

# <span id="page-3-2"></span>**1.2. Documentation Accessibility**

For information about Oracle's commitment to accessibility, visit the Oracle Accessibility Program website at [http://www.oracle.com/pls/topic/lookup?ctx=acc&id=docacc.](http://www.oracle.com/pls/topic/lookup?ctx=acc&id=docacc)

# <span id="page-3-3"></span>**1.3. Access to OFSS Support**

[https://flexsupp.oracle.com/](https://flexsupp.oracle.com/GSTOOLSSL/ENG/login_non.htm)

# <span id="page-3-4"></span>**1.4. Structure**

This manual is organized into the following categories:

Preface gives information on the intended audience. It also describes the overall structure of the User Manual

Transaction Host Integration Matrix provides information on host integration requirements for the transactions covered in the User Manual.

Chapters post Transaction Host Integration Matrix are dedicated to individual transactions and its details, covered in the User Manual

# <span id="page-3-5"></span>**1.5. Related Information Sources**

For more information on Oracle FLEXCUBE Direct Banking Release 12.0.2.0.0, refer to the following documents:

Oracle FLEXCUBE Direct Banking Licensing Guide

Oracle FLEXCUBE Direct Banking Installation Manuals

# <span id="page-5-0"></span>**2. Transaction Host Integration Matrix**

## **Legends**

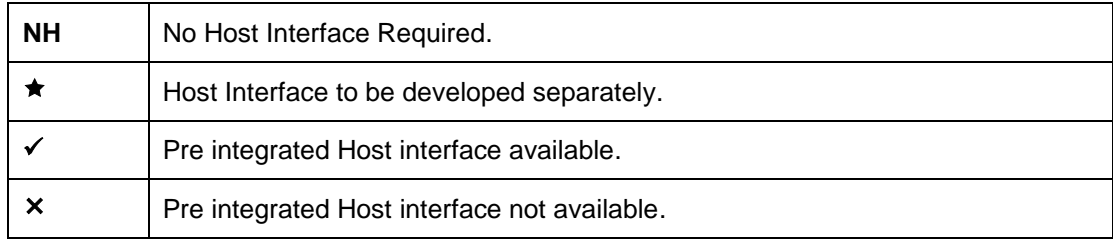

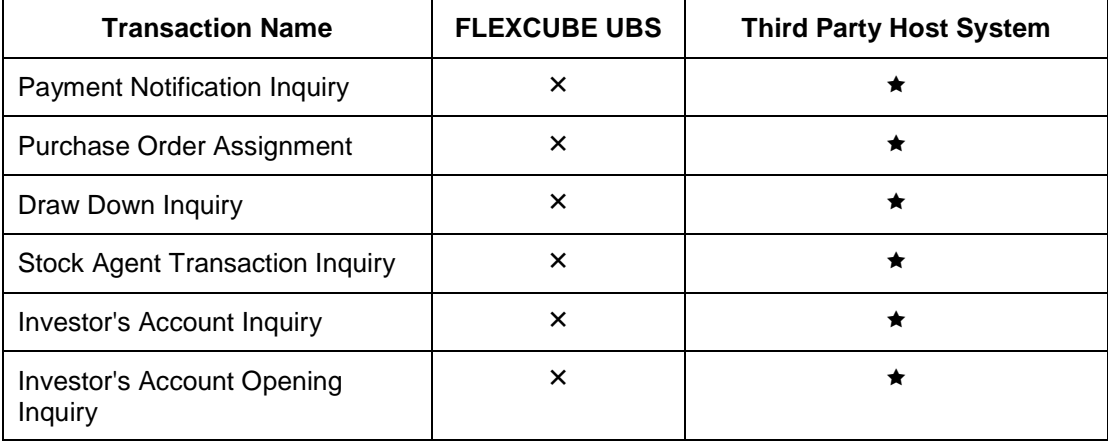

# <span id="page-6-0"></span>**3. Payment Notification Inquiry**

Using this option, seller can view the payments made by the buyer, where buyer is the customer of the bank. The seller can view the value dated payments details done by the buyer.

#### **To inquire about payment notifications**

- 1. Logon to the **Internet Banking** application.
- 2. Navigate through the menus to **Supply Chain Management >Payment Notification Inquiry**. The system displays the **Payment Notification Inquiry Search** screen.

#### **Payment Notification Inquiry**

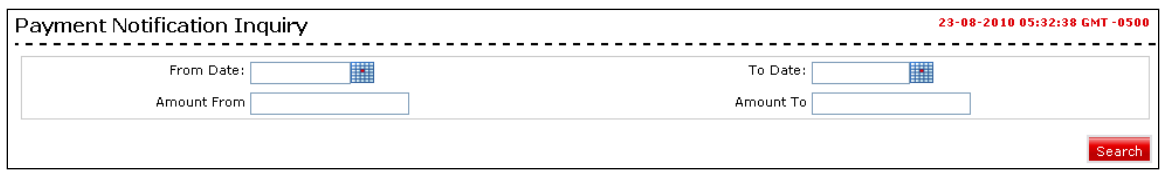

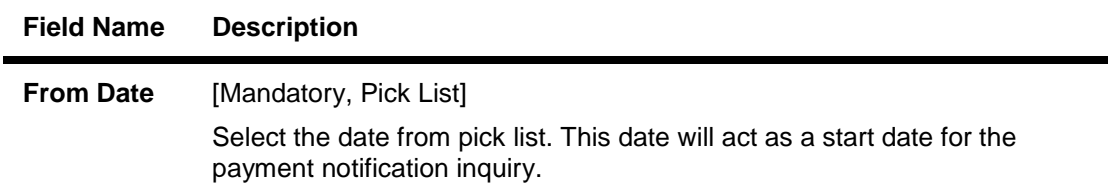

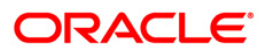

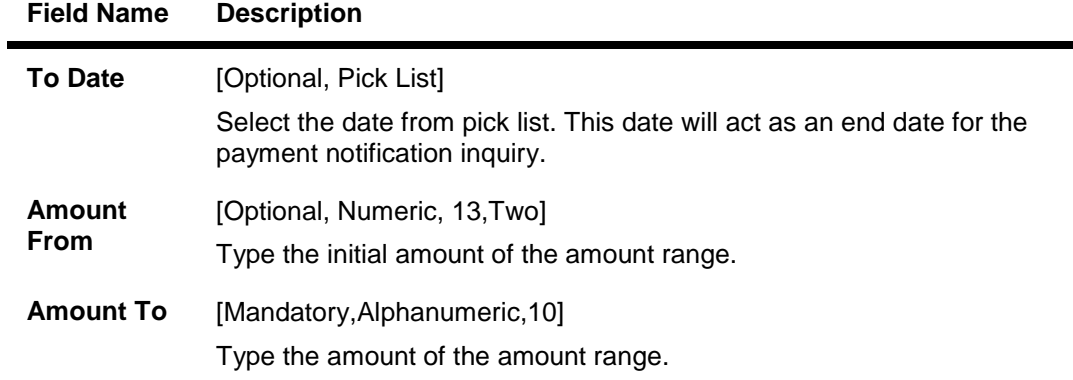

3. Click the **Search** button. The system displays **Payment Notification Inquiry** screen.

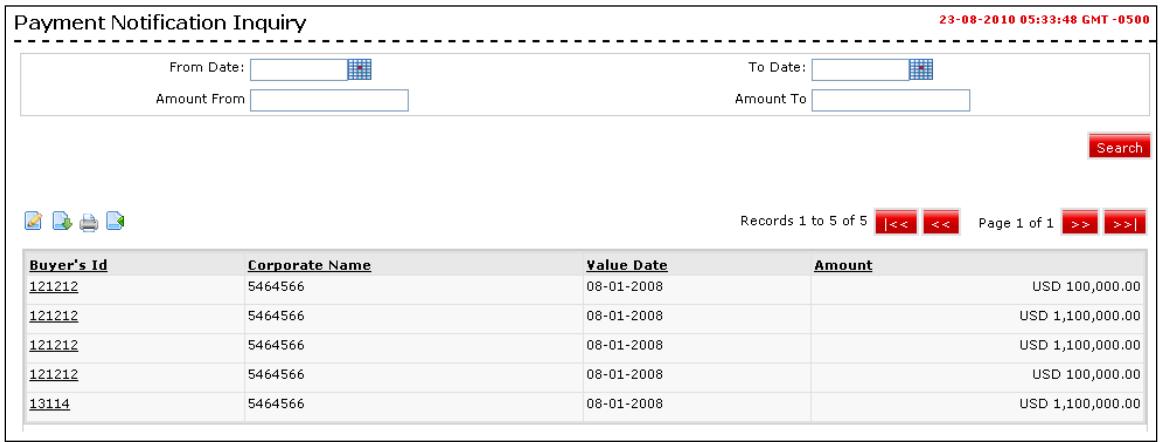

### **Payment Notification Inquiry**

#### **Field Description**

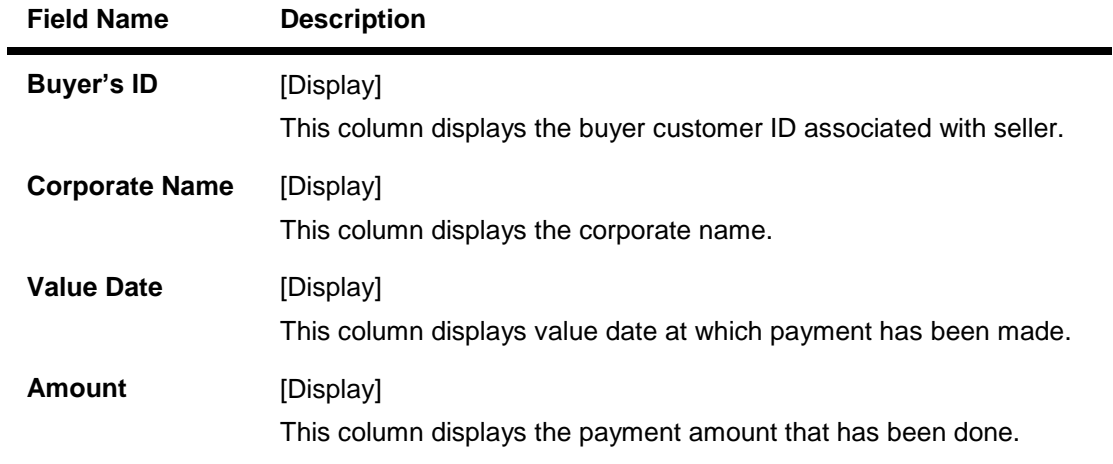

4. Click the **Buyer's Id** hyperlink. The system displays the **Payment Notification Inquiry - Details** screen.

#### **Payment Notification Inquiry Details**

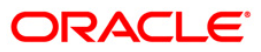

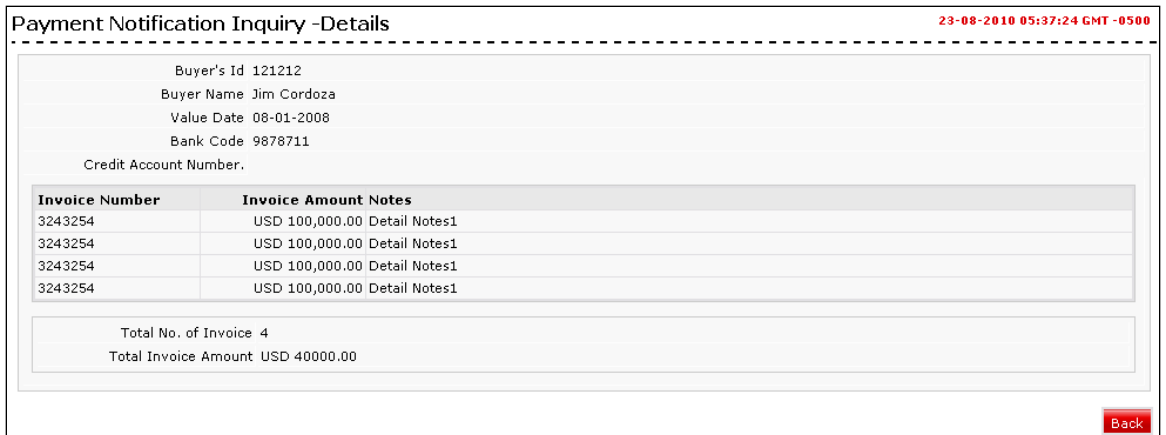

## **Field Description**

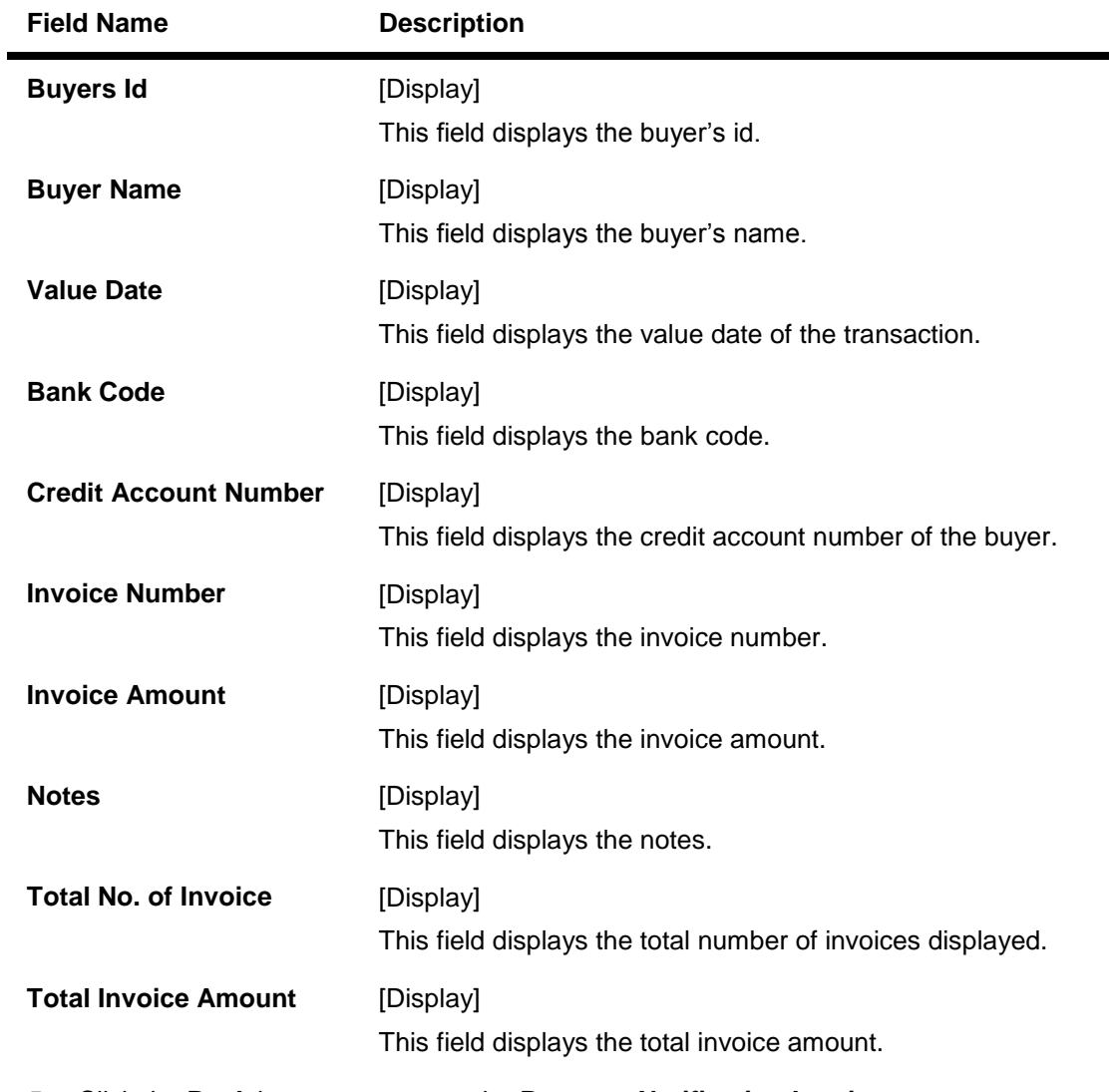

5. Click the **Back** button to return to the **Payment Notification Inquiry** screen.

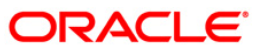

# <span id="page-9-0"></span>**4. Purchase Order Details**

This Inquiry function allows the Seller to view the **Purchase Order** details given by the Buyer Assignment: This is the 1st step of the 2 step process for getting the Purchase Orders financed by the bank. It requires earmarking of Purchase Order to be financed.

#### **To make purchase order assignment inquiry payment**

- 1. Log on to the **Internet Banking** application.
- 2. Navigate through the menus to **E-Factoring** > **Purchase Order Details.** The system displays the **Purchase Order** screen.

#### **Purchase Order**

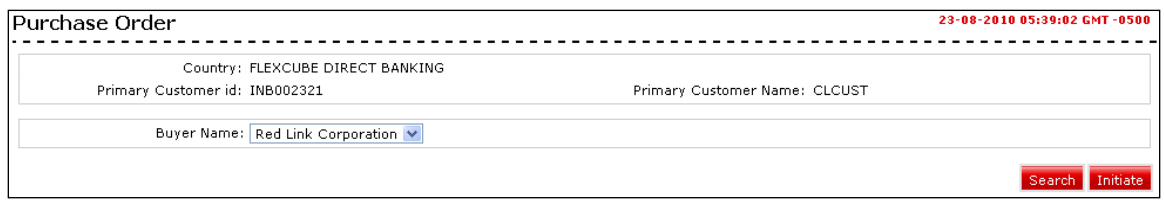

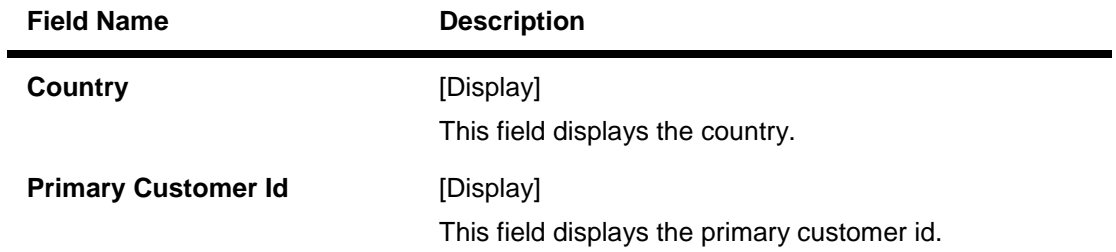

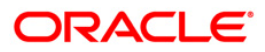

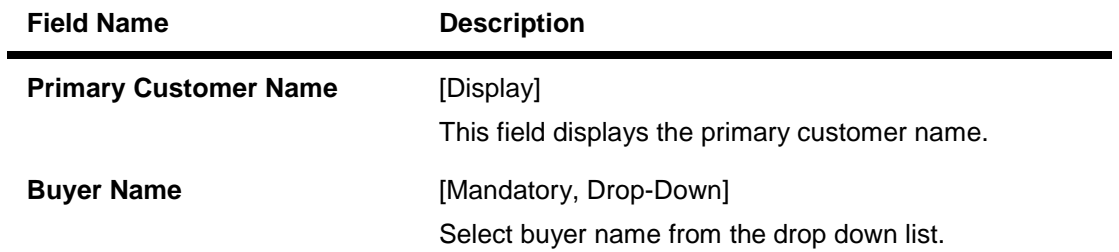

3. Click the **Search** button. The system displays **Purchase Order** screen with the details.

#### **Purchase Order**

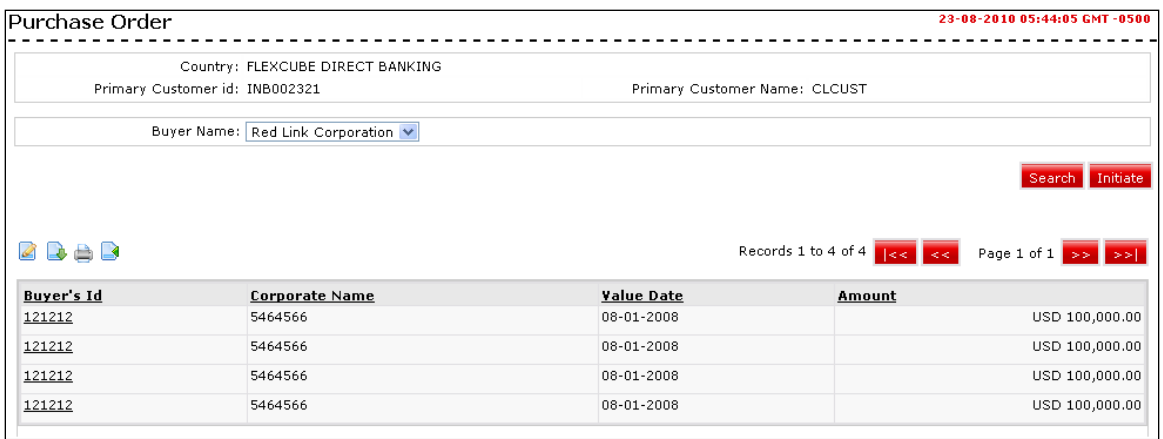

## **Field Description**

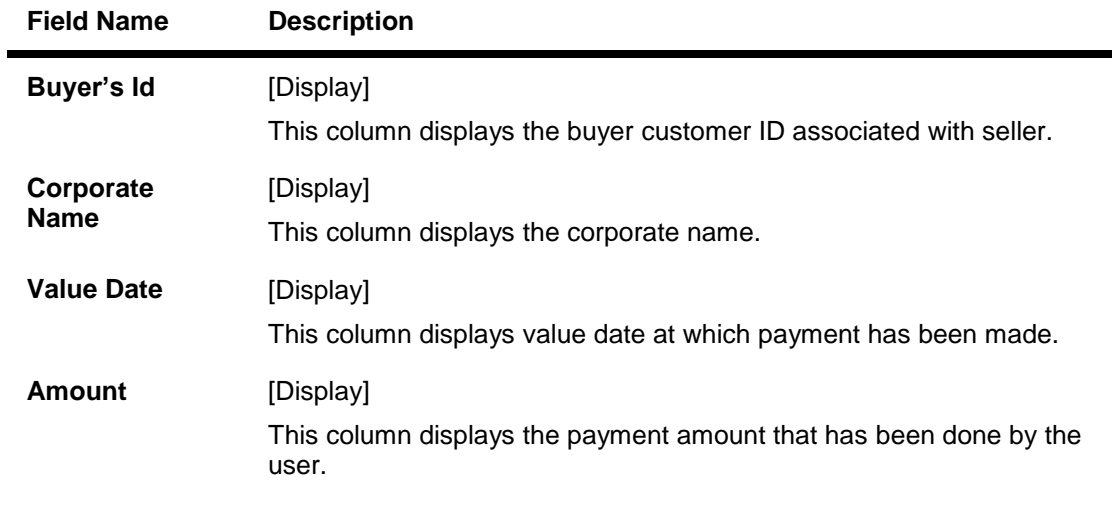

4. Click the **Buyer'd Id** hyperlink. The system displays details in the **Purchase Order** screen.

#### **Purchase Order**

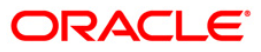

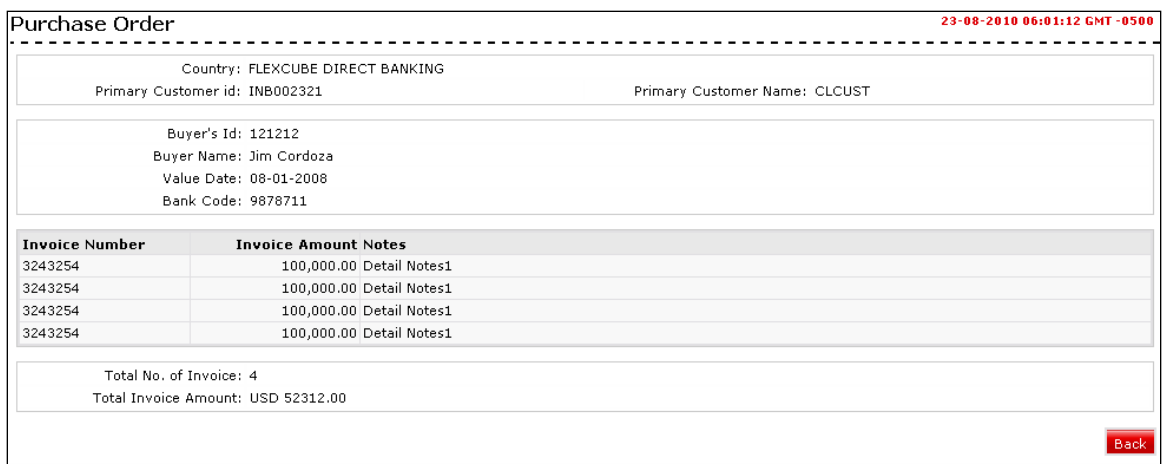

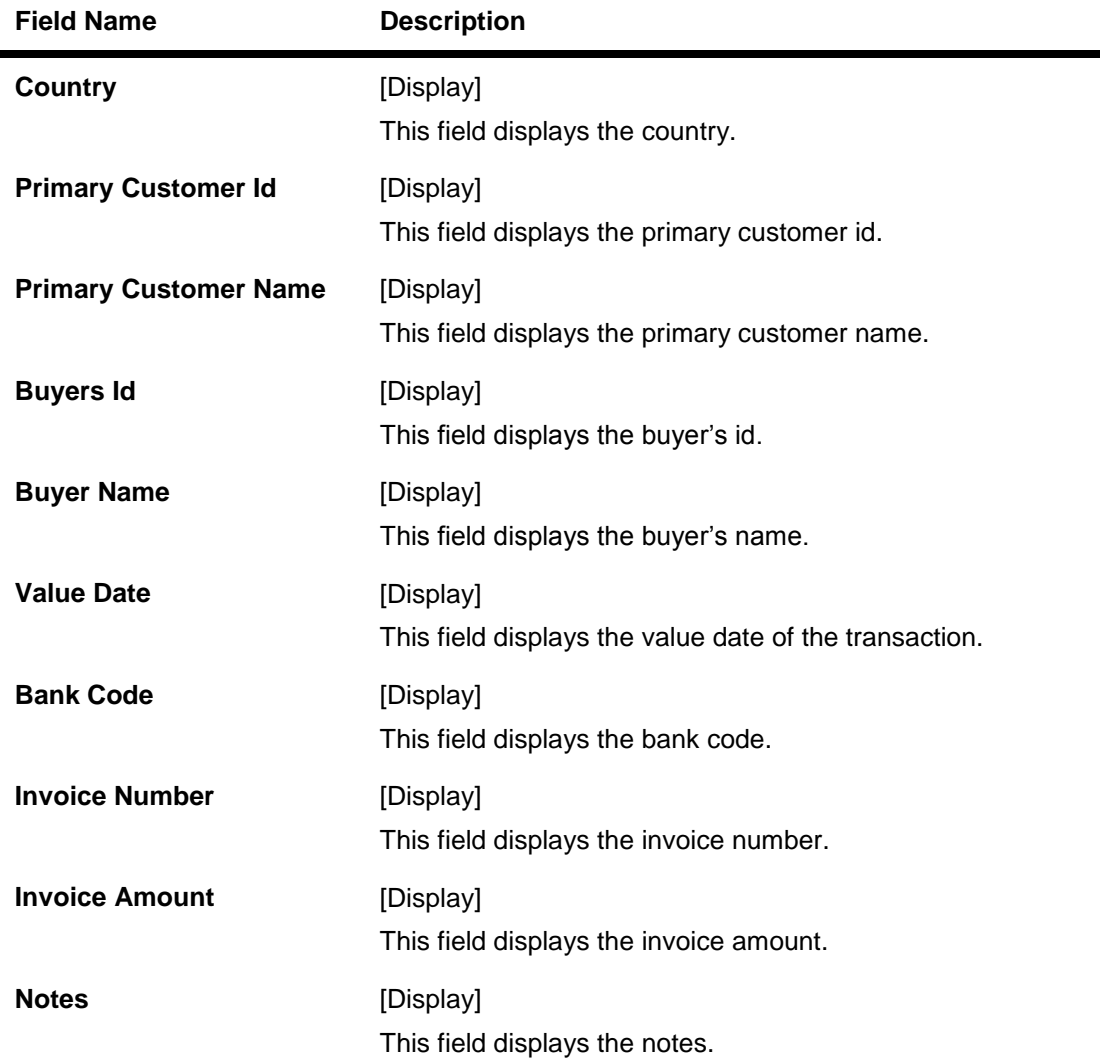

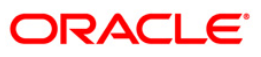

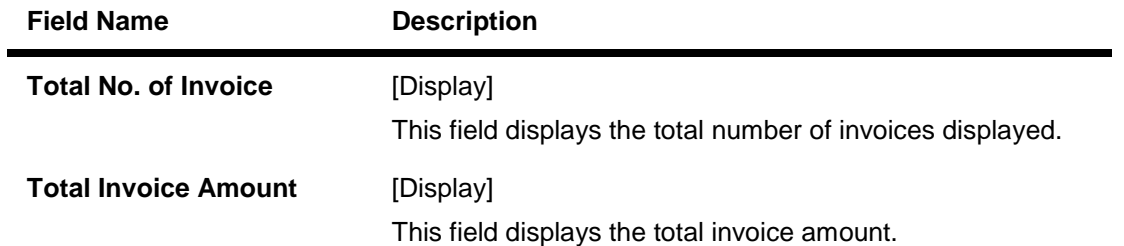

- 5. Click the **Back** button to return to the Search Screen.
- 6. Click the **Initiate** button in the **Initial Purchase Order** screen. The system displays **Initiate Purchase Order** screen.

#### **Initiate Purchase Order**

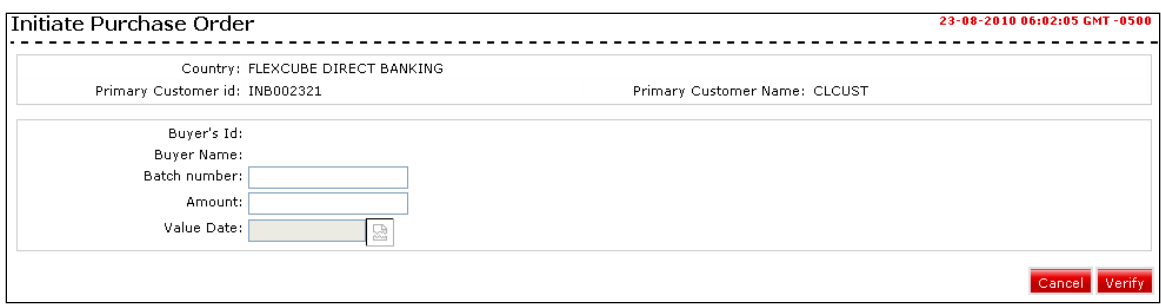

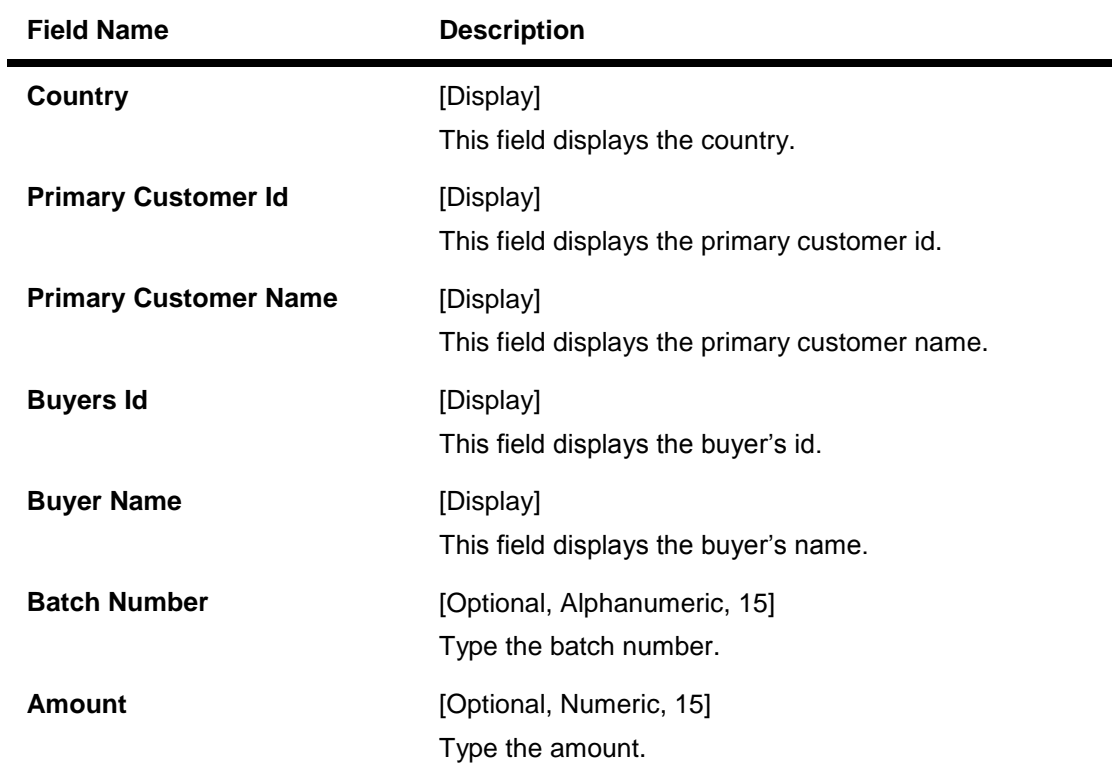

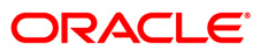

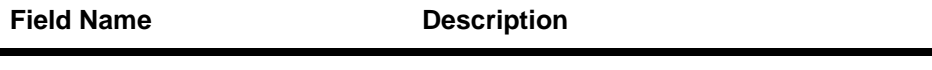

**Value Date Case (CET)** [Optional, Date Picker]

Select date from the date picker list.

7. Click the **Verify** button in the **Initial Purchase Order Verify** screen. OR

Click the **Cancel** button to cancel.

#### **Purchase Order Verify**

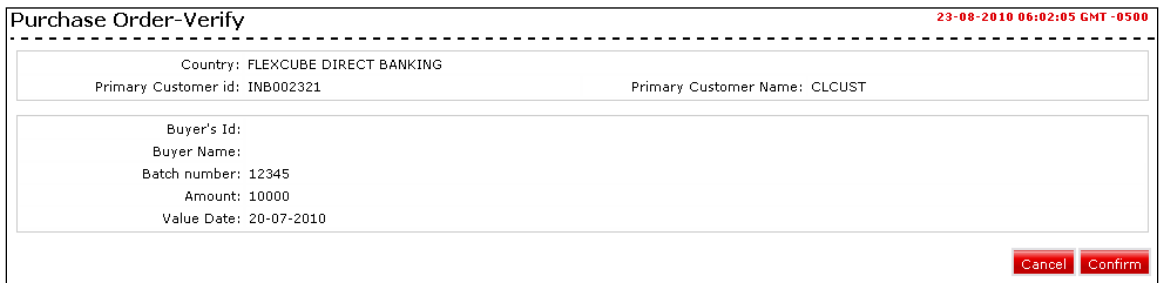

8. Click the **Confirm** button in the **Initial Purchase Order Confirm** screen. OR

Click the **Cancel** button to cancel.

#### **Purchase Order Confirm**

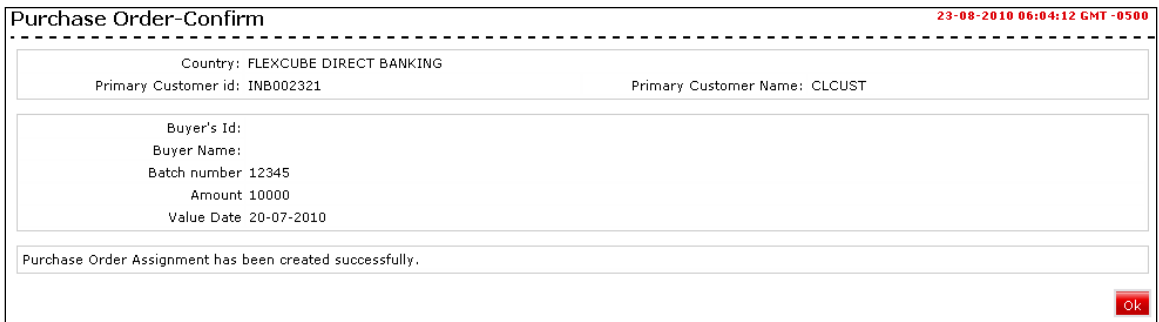

9. Click the **OK** button. The system displays the **Initial Purchase Order** screen.

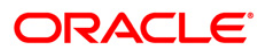

# <span id="page-14-0"></span>**5. Draw Down**

Using this option, seller can initiate a draw down. This function allows the seller to specify the draw down amount required for financing from the bank. The draw down details are e-mailed to the pre-notified e-mail ids of the bank user/s.

This function displays only the list of purchase orders which are assigned by the seller.

#### **To view a draw down details**

- 1. Log on to the **Internet Banking** application.
- 2. Navigate through the menus to **Supply Chain Management > Draw down**. The system displays the **Drawdown** screen.

#### **Drawdown**

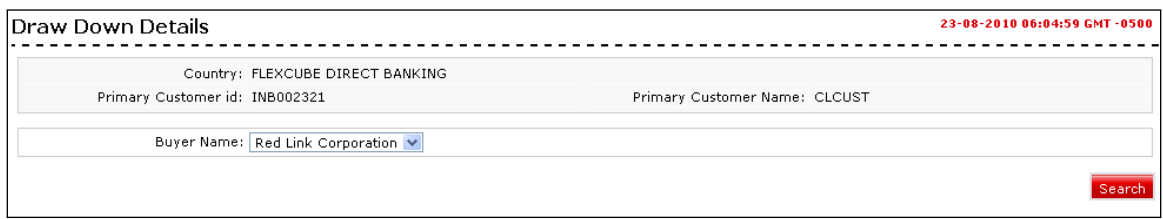

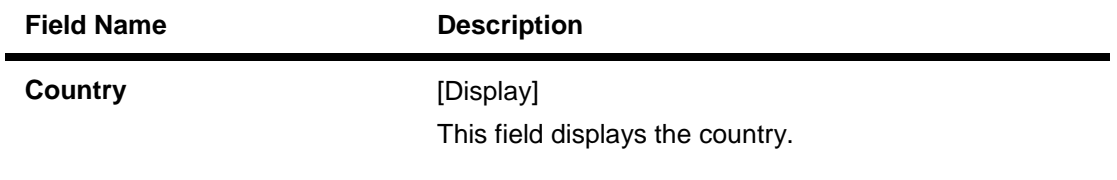

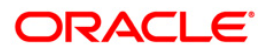

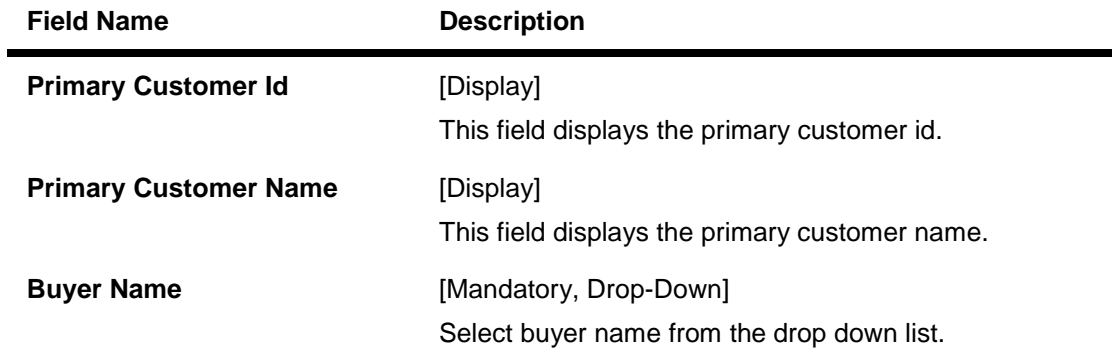

3. Click the **Search** button. The system displays details the **Draw Down Details** screen.

#### **Draw Down Details**

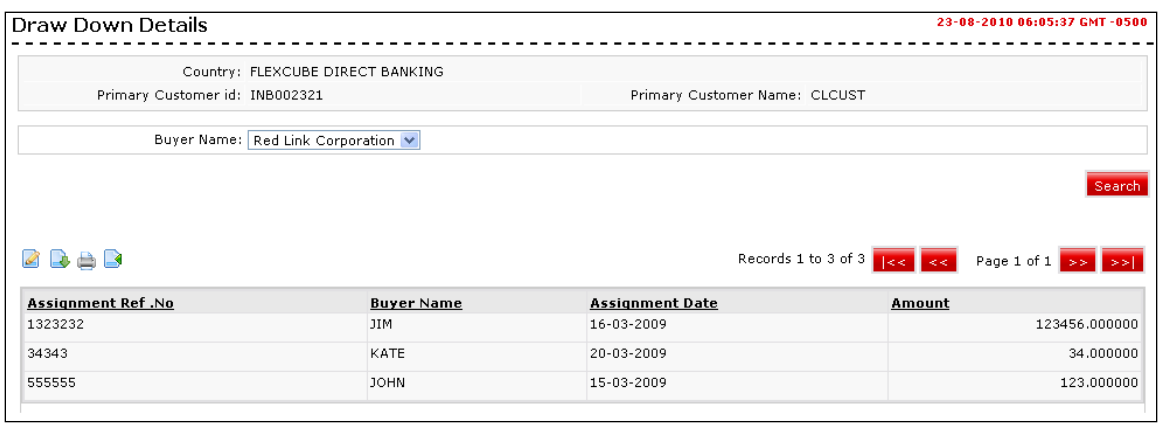

## **Column Description**

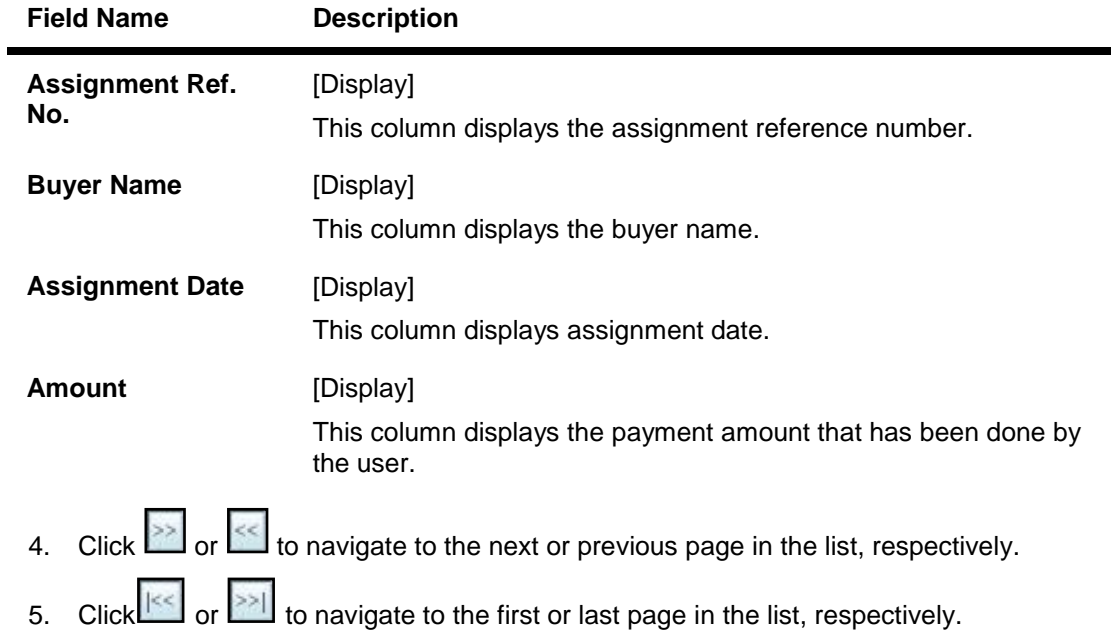

- 6. Click the **Download** button,to download the complete statement. The system displays the **Draw Down Details** dialog screen.
- 7. Click the **Reorder** button to reorder the columns or select the columns that appear in the list.
- 8. Click the **Print** button to print the data.
- 9. Click the **Edit** button column to edit the number of columns.

#### **Download Draw Down Details**

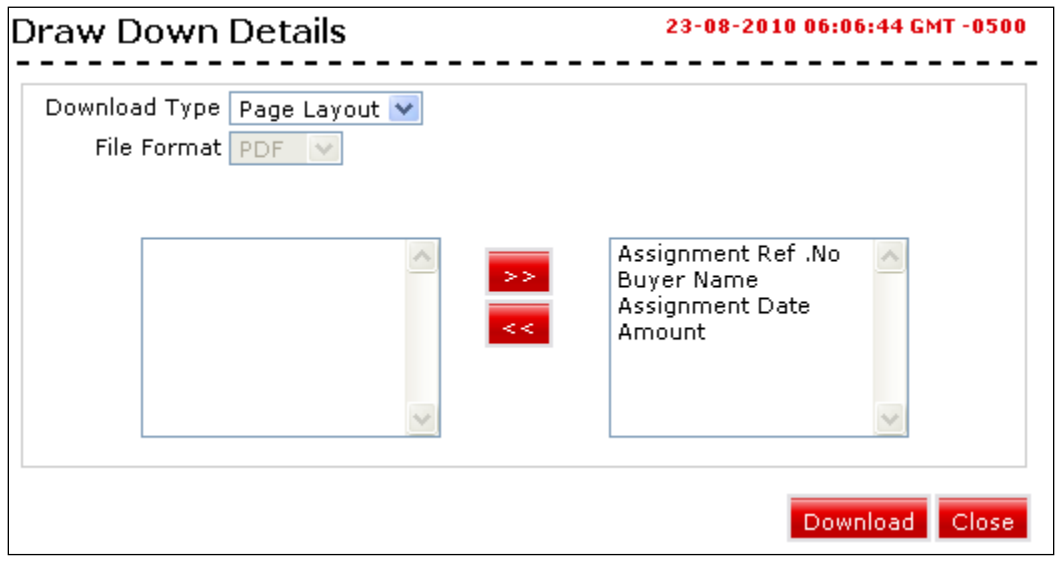

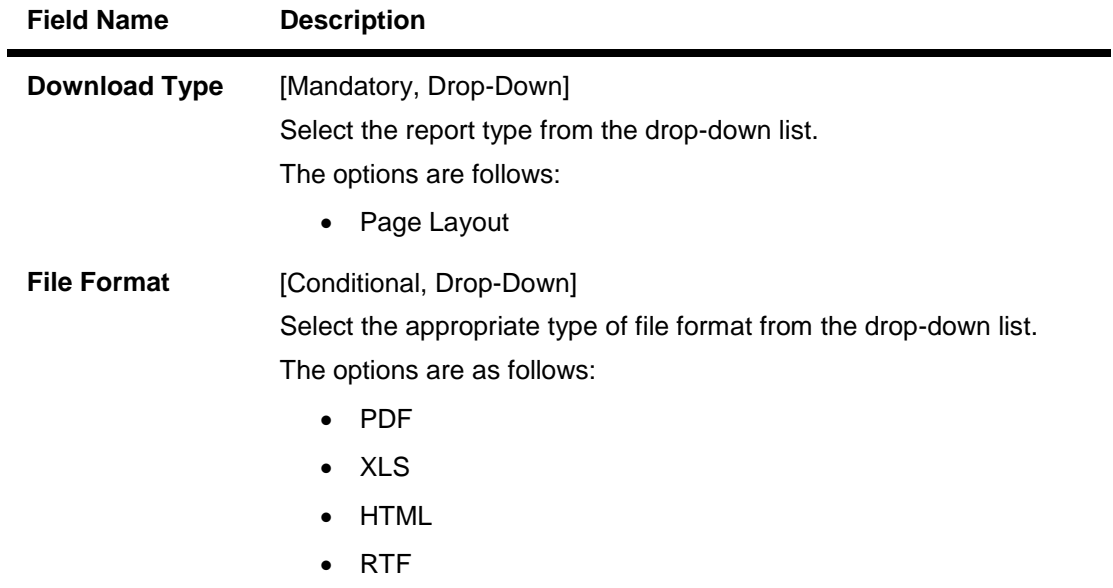

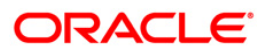

- 10. Select the download type and file format from the drop-down list.
- SS. 11. Click the button to exclude the option from downloading.
- 12. Click the **button to Included the option for downloading.** All the fields are, by default included.
- 13. Click the **Download** button. The system displays the **File Download** message box. OR Click the **Close** button to close the downloading.

#### **File Download**

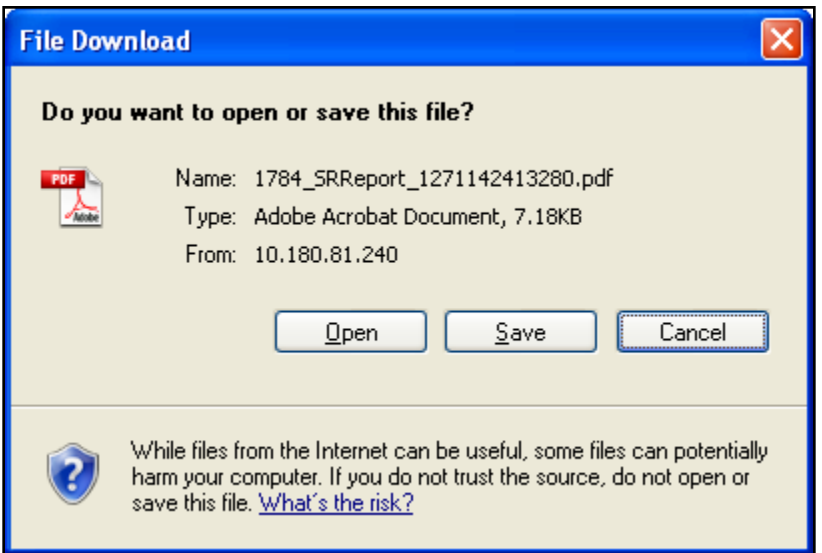

- 14. Click the **Save** button to save the file on your file system. The system displays the **Save As** dialog box.
- 15. Enter the name for the file and the location and click on the **Save** button. Once the download is complete, the system displays the **Download complete** message box.

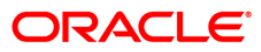

#### **Download Complete**

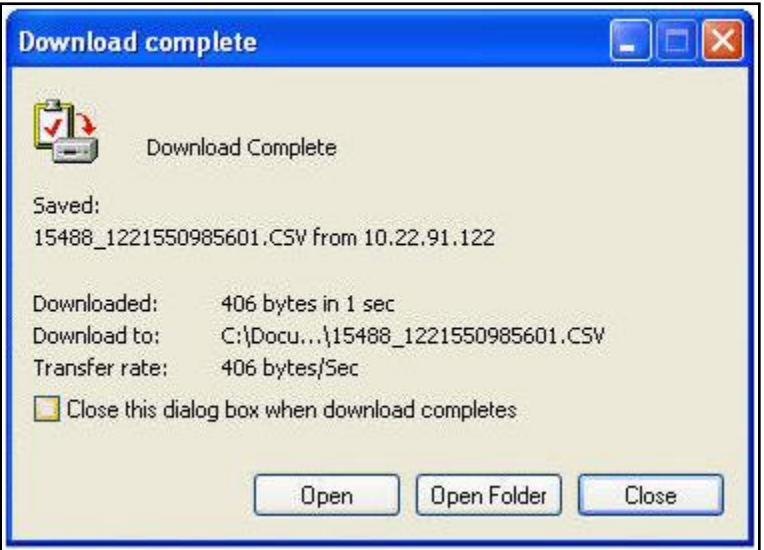

16. Click the **Open** button to open the file or click the Close button to view the file later. OR

Click the **Open Folder** button to open the folder in which the file is saved. OR

Click the **Close** button to close the Download dialog box.

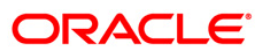

# <span id="page-19-0"></span>**6. Stock Agent Transaction Inquiry**

Using this option, a corporate user can view the account and transaction details of the linked Investors. The number is specified in the company code field in the customer profile. This company code belongs to the specified customer ID. The company code has a linkage with the investor's account numbers in the banks.

#### **To inquire stock agent transaction:**

- 1. Log on to the **Internet Banking** application.
- 2. Navigate through the menus to **Stock Agent** > **Stock Agent Transaction Inquiry**. The system displays the **Stock Agent Transaction Inquiry** screen.

#### **Stock Agent Transaction Inquiry**

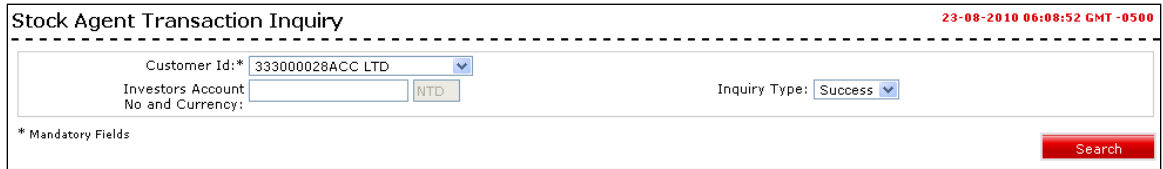

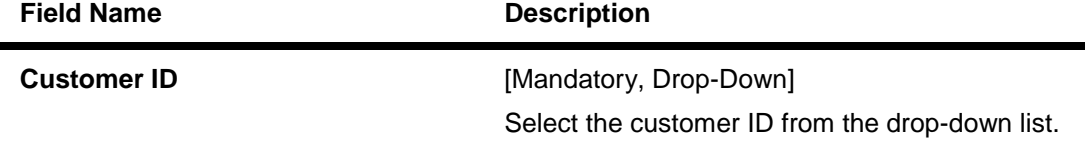

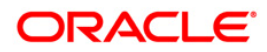

# Stock Agent Transaction Inquiry

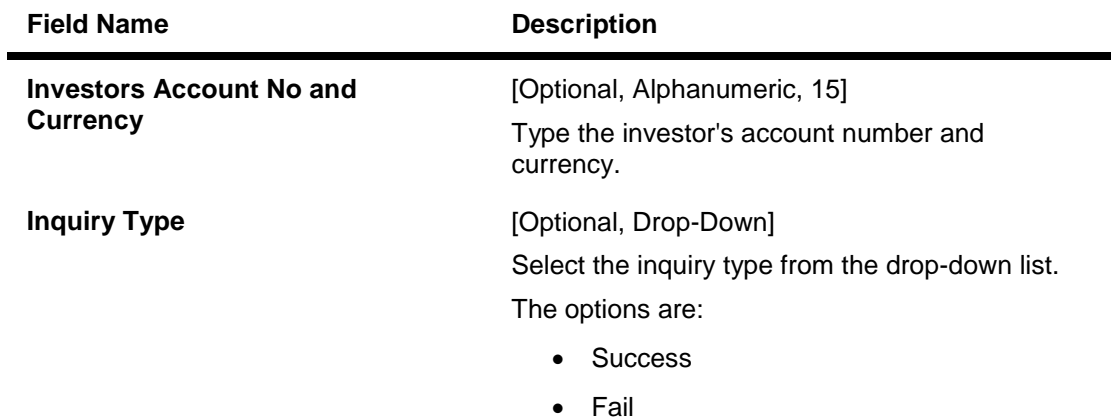

3. Click the **Search** button. The system displays **Stock Agent Transaction Inquiry** screen.

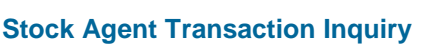

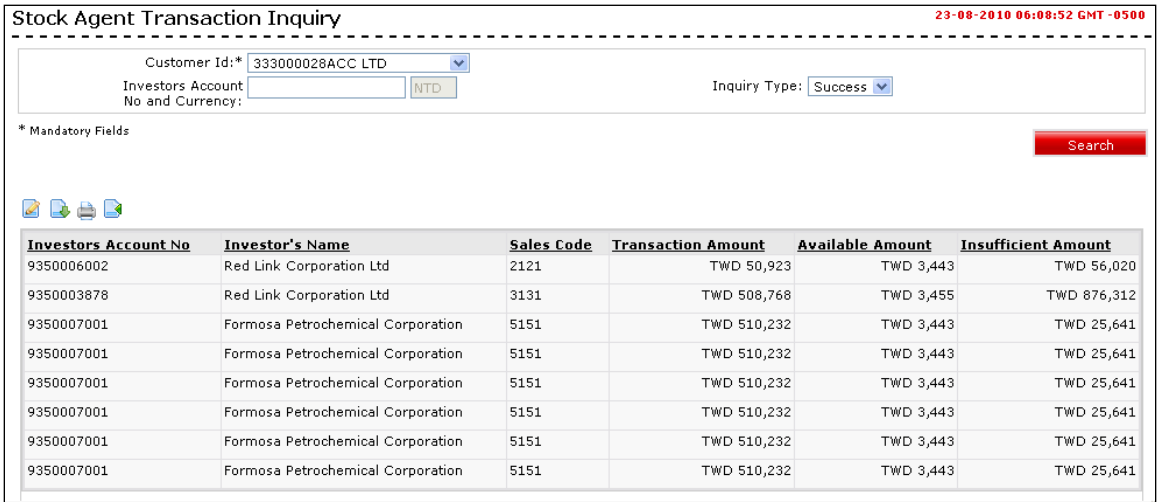

## **Column Description**

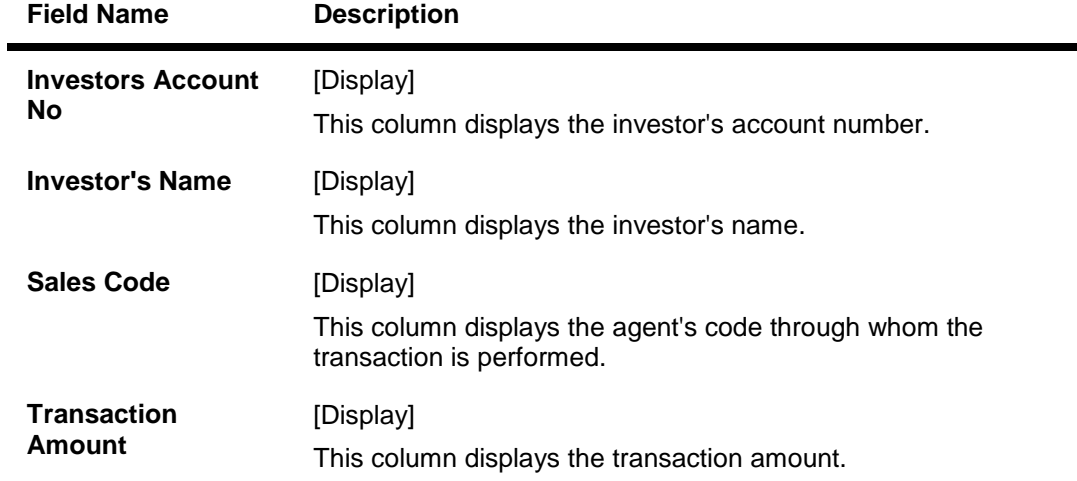

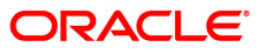

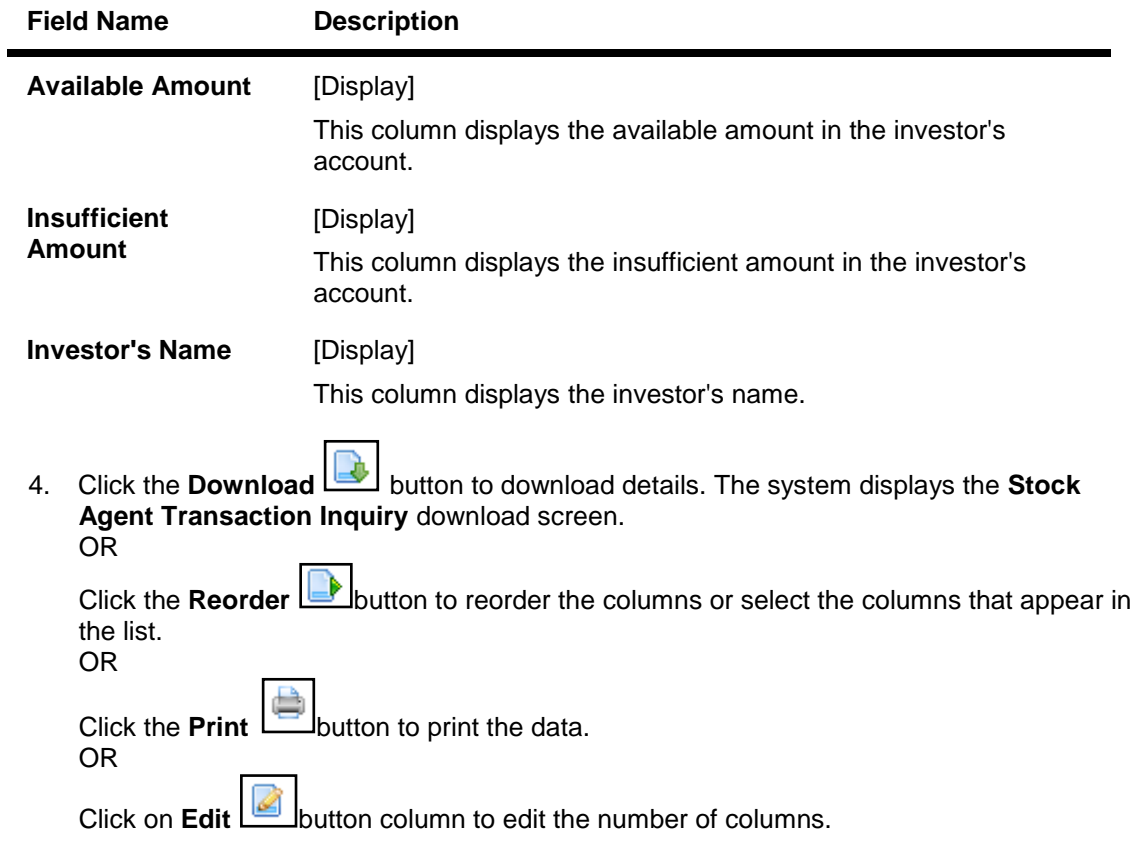

## **Stock Agent Transaction Inquiry - Download**

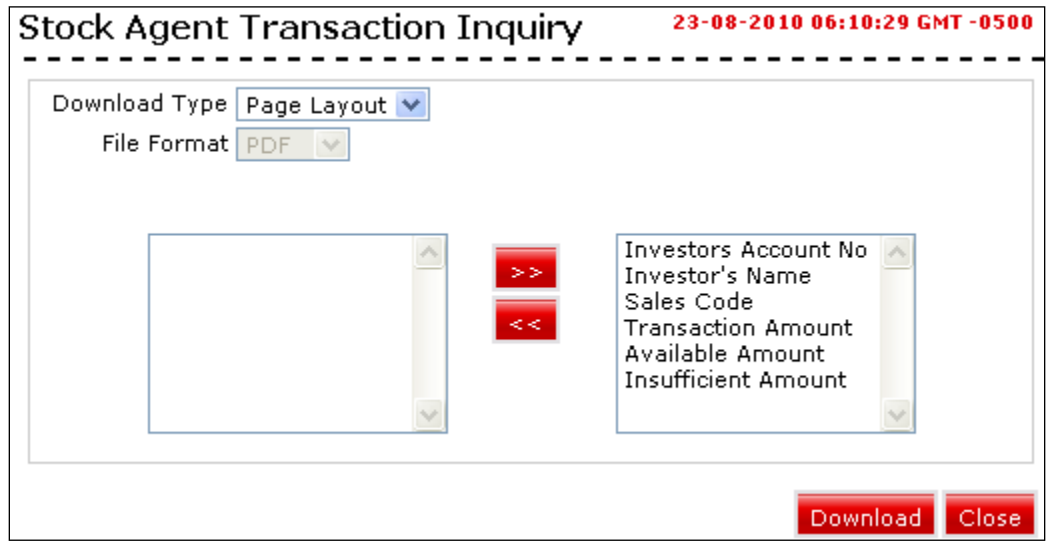

## **Field Description**

**Field Name Description**

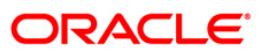

i

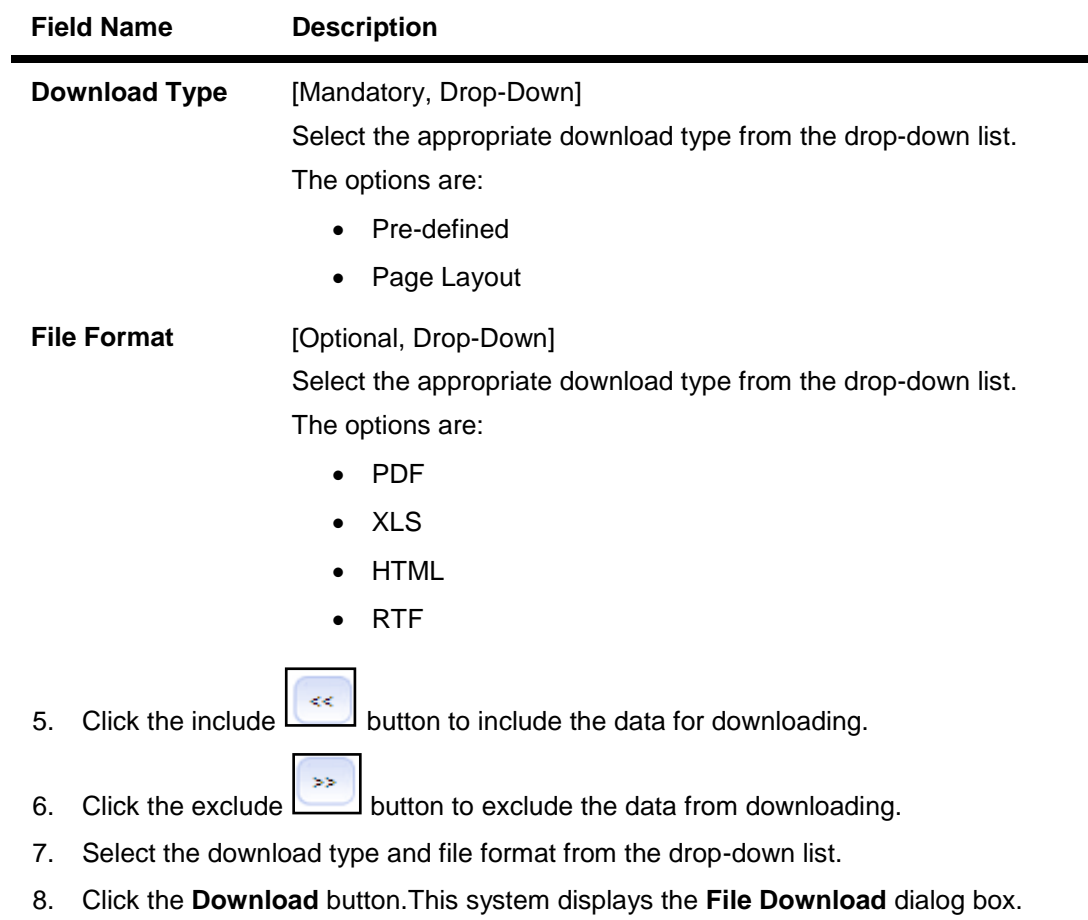

### **File Download**

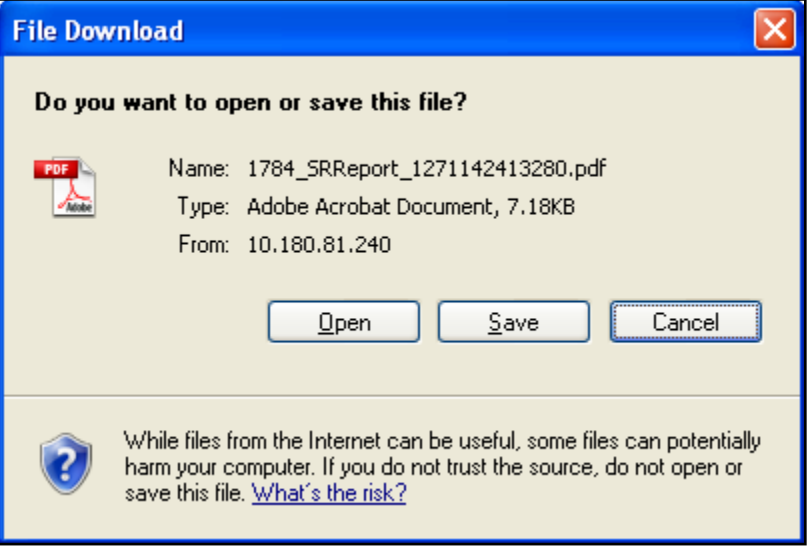

9. Click the **Open** button to open the file. OR

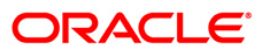

Click the **Save** to download and save.The system displays the **Download Complete** screen.

#### **Download Complete**

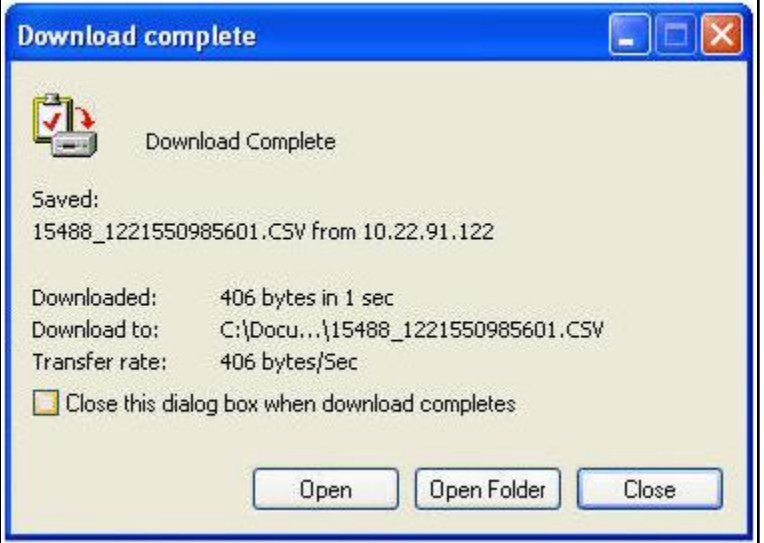

10. Click the **Open** button to open the file or click the Close button to view the file later. OR

Click the **Open Folder** button to open the folder in which the file is saved. OR

Click the **Close** button to close the download transaction.

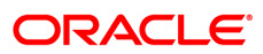

# <span id="page-24-0"></span>**7. Investor's Account Inquiry**

Using this option, you can view the account balance details of the linked investor.

#### **To inquire investor's account**

- 1. Log on to the **Internet Banking** application.
- 2. Navigate through the menus to **Stock Agent** > **Investors Account Inquiry**. The system displays the **Investor's Account Inquiry** screen.

#### **Investor's Account Inquiry**

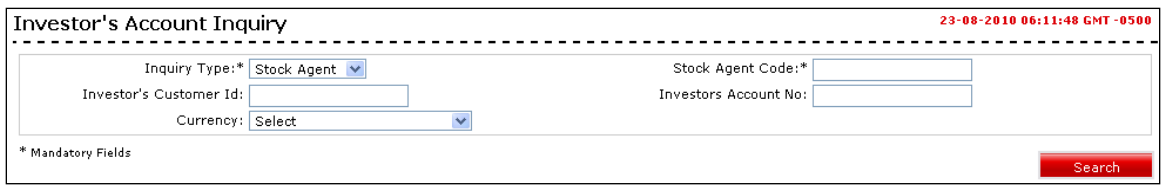

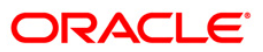

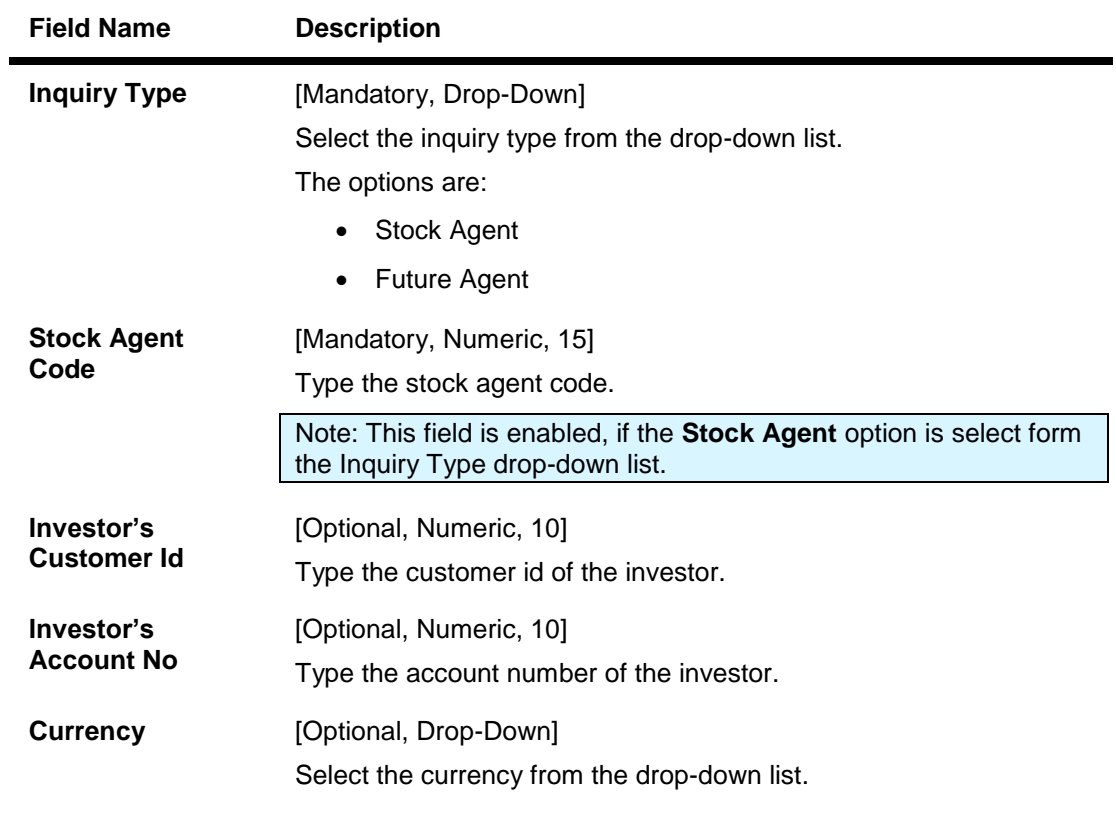

#### **Field Description**

3. Click the **Search** button. The system displays the **Payment Notification Inquiry** screen with the search results.

## **Investor's Account Inquiry**

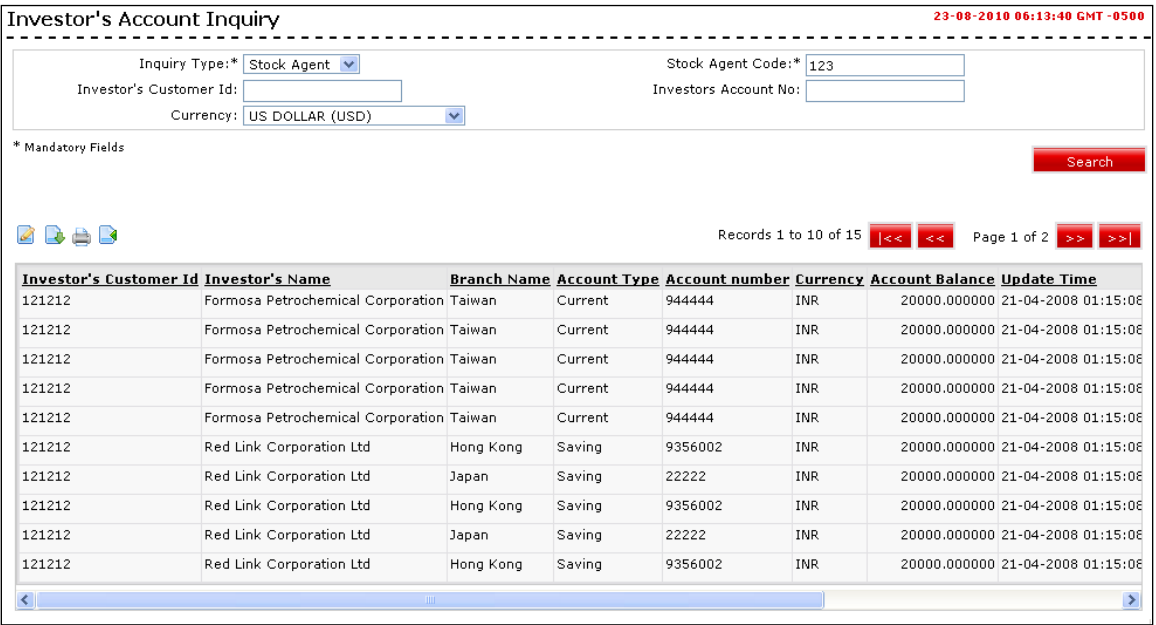

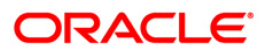

## **Column Description**

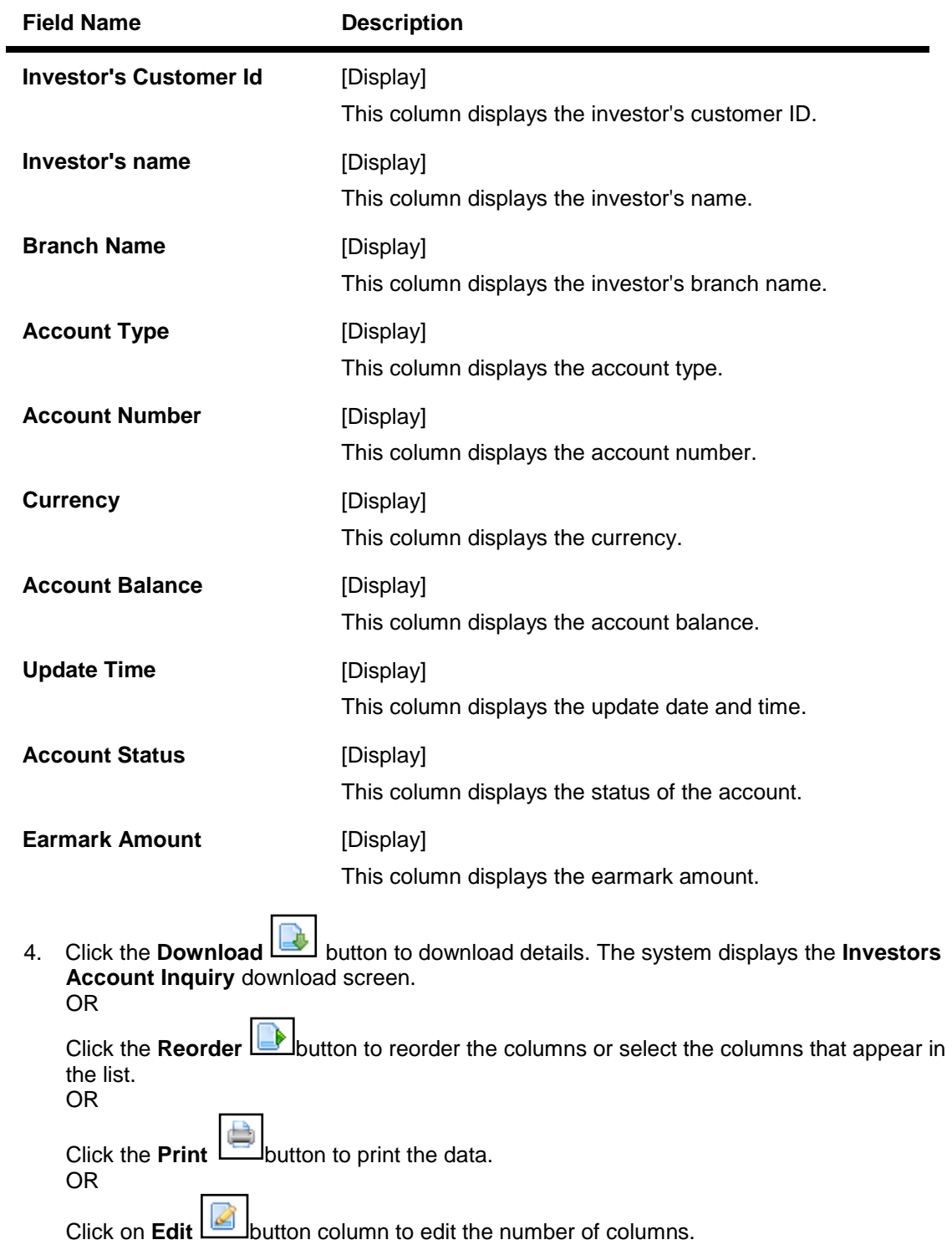

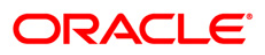

## **Investors Account Inquiry**

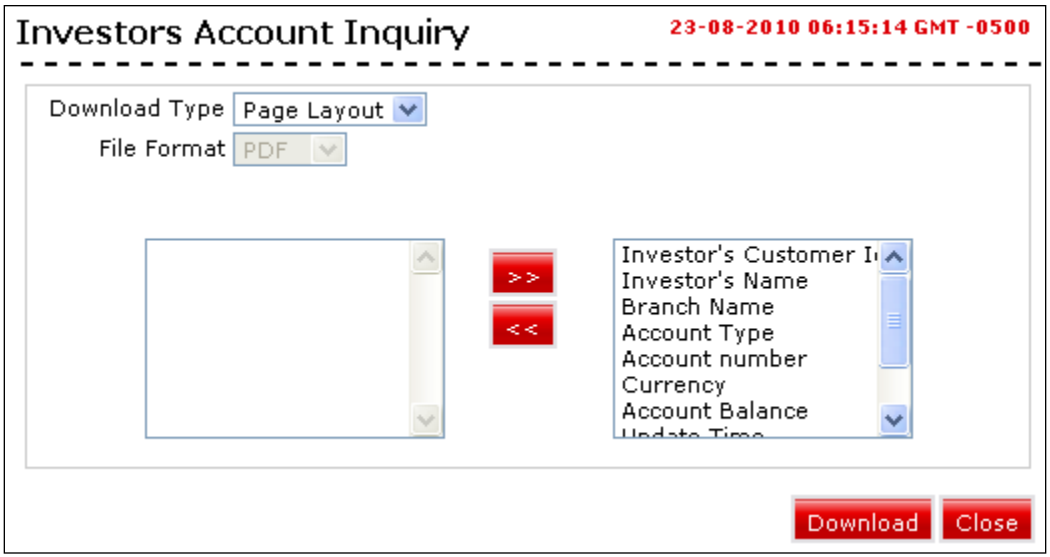

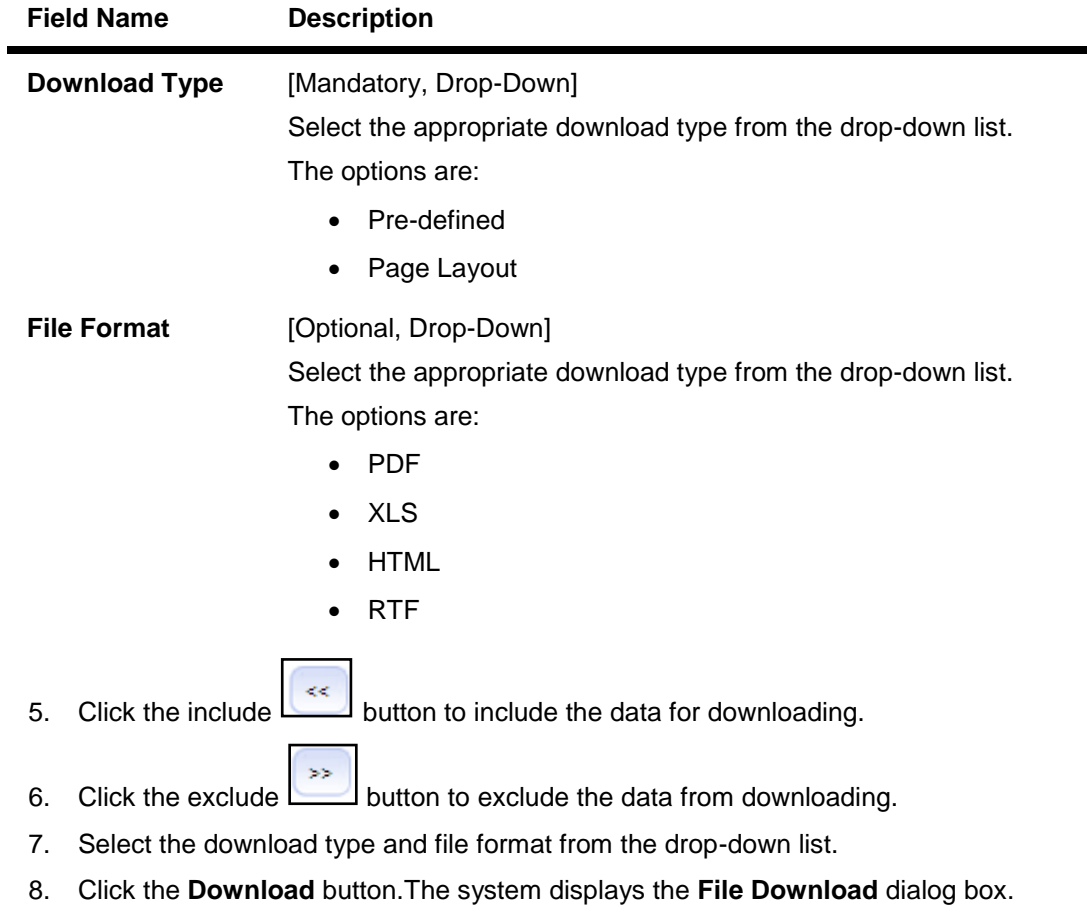

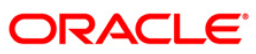

#### **File Download**

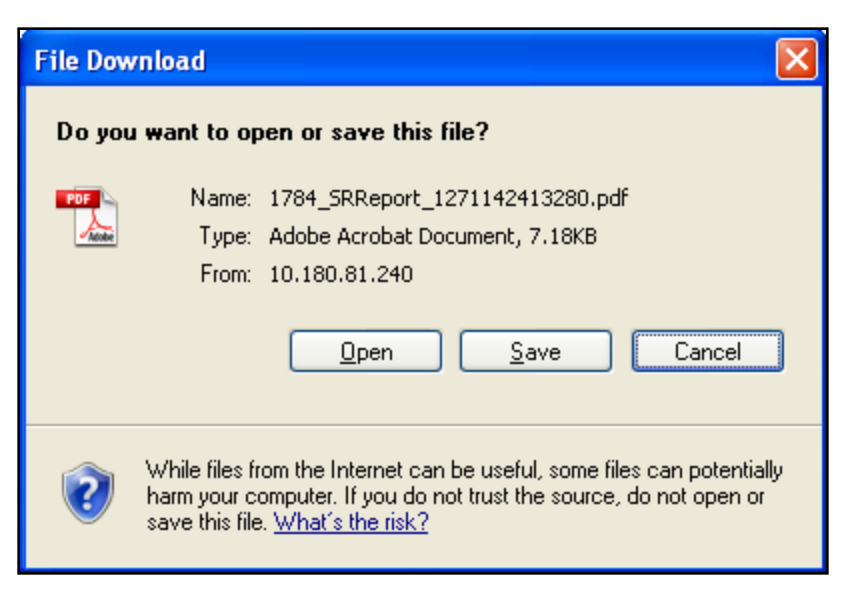

9. Click the **Open** button to open the file. OR

> Click the **Save** to download and save.The system displays the **Download Complete** screen.

#### **Download Complete**

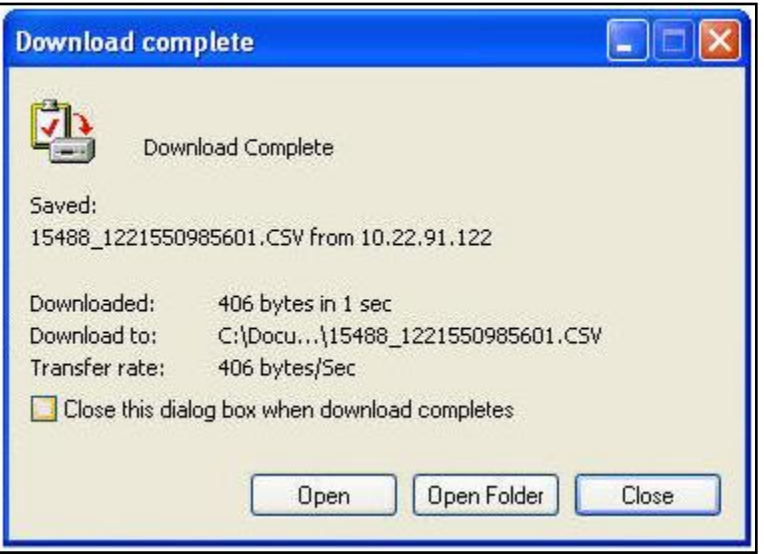

10. Click the **Open** button to open the file or click the Close button to view the file later. OR

Click the **Open Folder** button to open the folder in which the file is saved. OR

Click the **Close** button to close the download transaction.

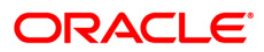

# <span id="page-29-0"></span>**8. Investor's Account Opening Inquiry**

Using this option, you can view the account opening status of the linked investors.

#### **To inquire investor's account opening status**

- 1. Log on to the **Internet Banking** application.
- 2. Navigate through the menus to **Stock Agent** > **Investors Account Opening Inquiry**. The system displays the **Investor's Account Opening Inquiry** screen.

#### **Investor's Account Opening Inquiry**

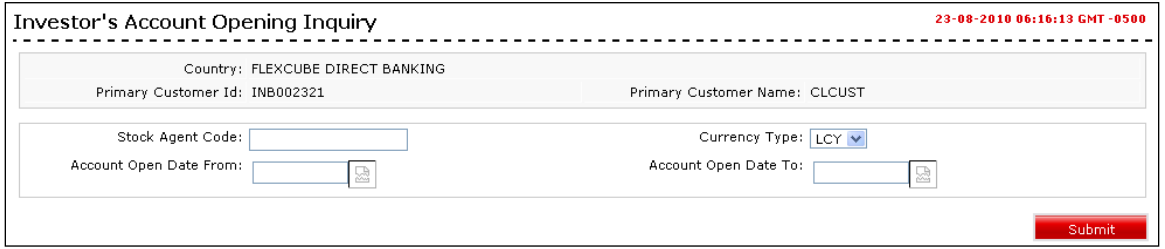

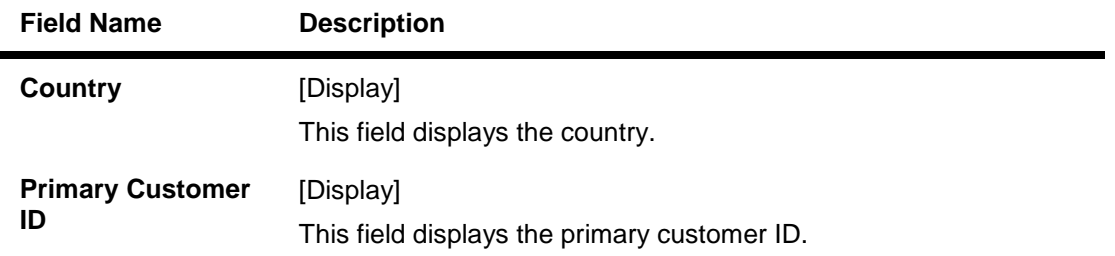

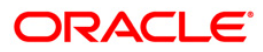

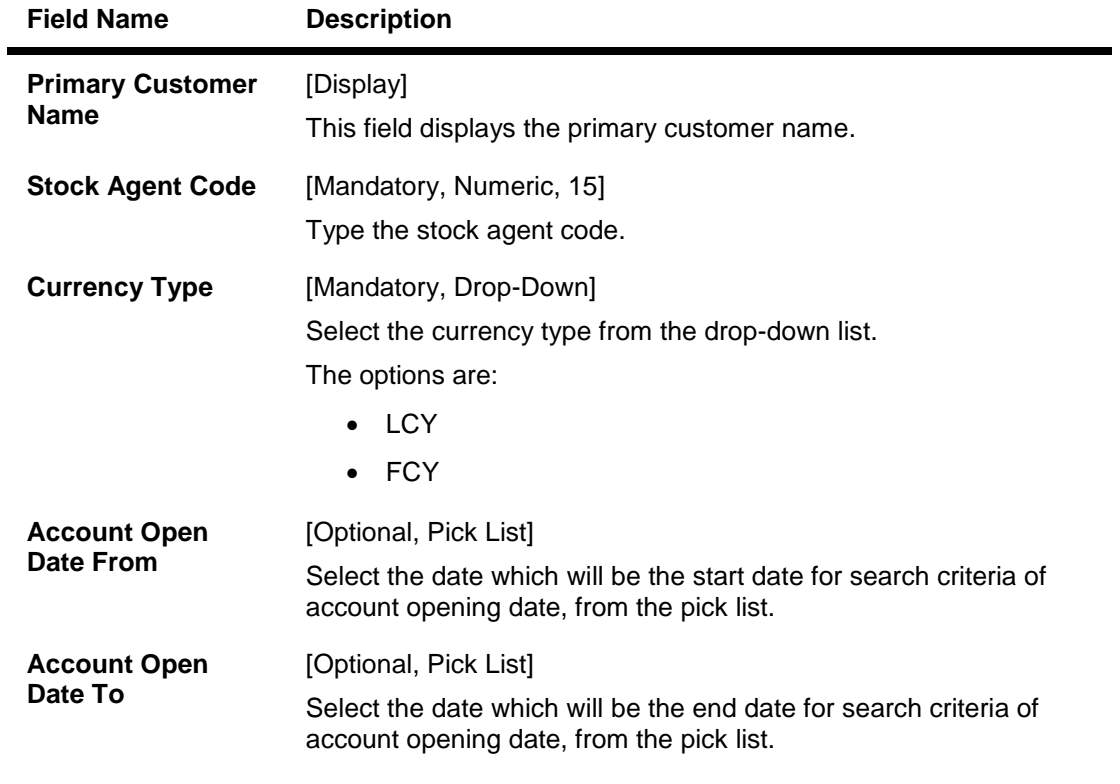

- 3. Enter the required details.
- 4. Click the **Submit** button. The system displays the **Investor Account Opening Inquiry** screen.

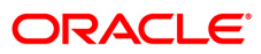

#### **Investor's Account Opening Inquiry**

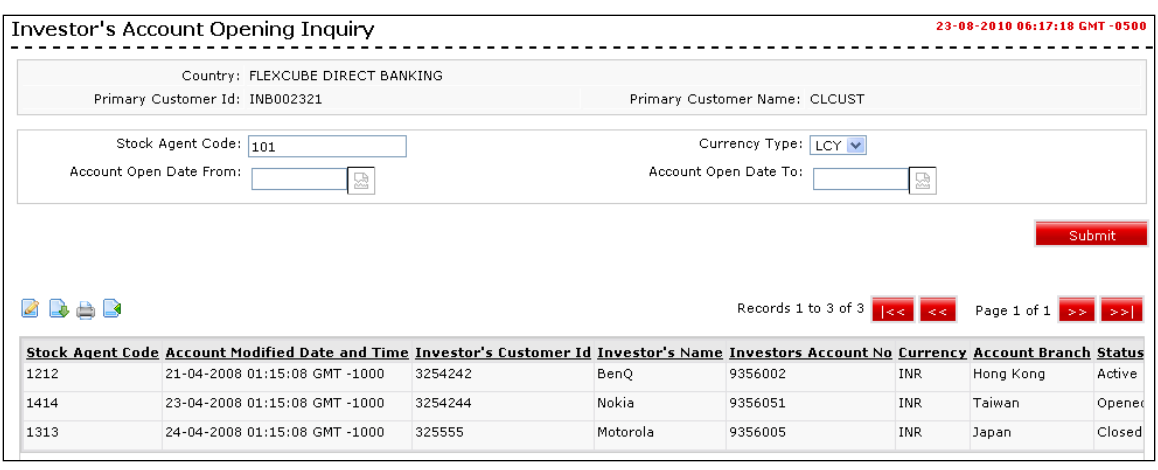

#### **Column Description**

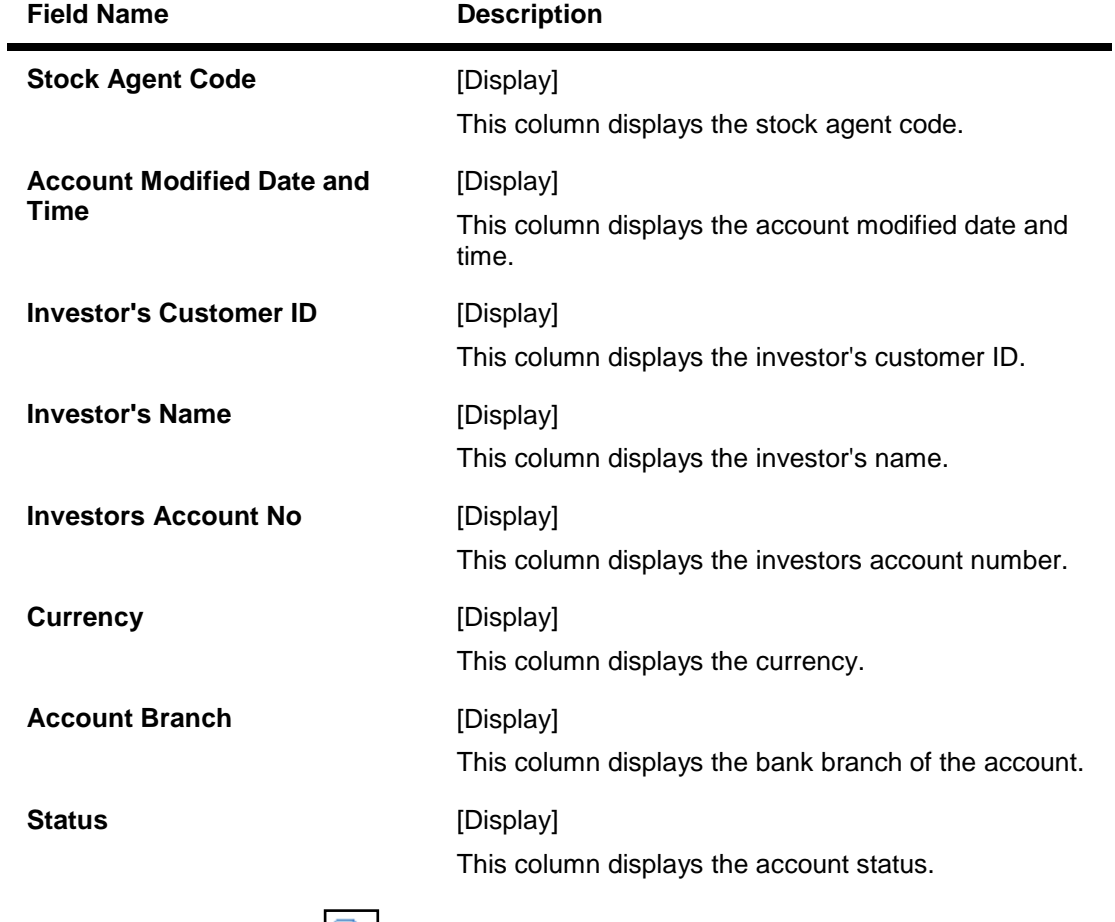

5. Click the **Download** button to download details. The system displays the **Investors Account Opening Inquiry** download screen. OR

Click the **Reorder** button to reorder the columns or select the columns that appear in

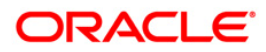

the list. OR Click the **Print** button to print the data. OR Click on **Edit** button column to edit the number of columns.

#### **Investors Account Inquiry**

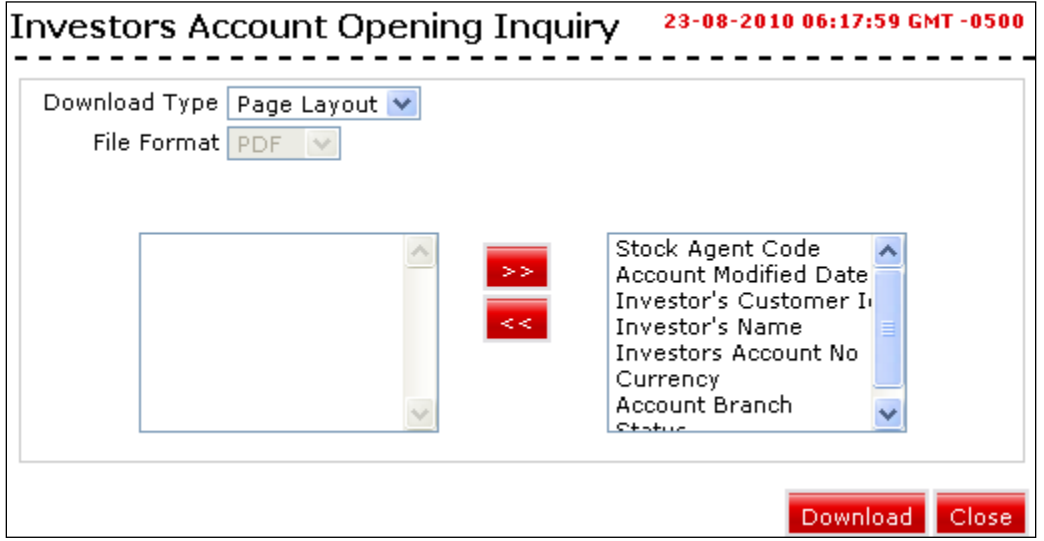

## **Field Description**

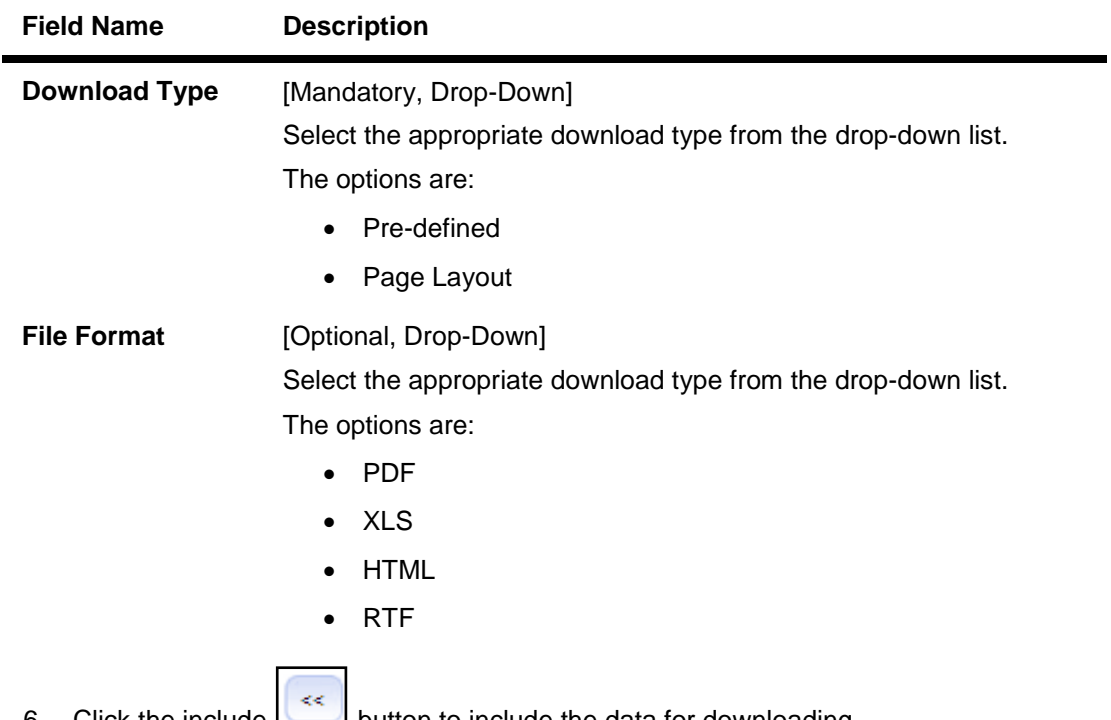

6. Click the include button to include the data for downloading.

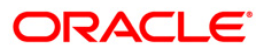

- $>\!>$ 7. Click the exclude button to exclude the data from downloading.
- 8. Select the download type and file format from the drop-down list.
- 9. Click the **Download** button.This system displays the **File Download** dialog box.

## **File Download**

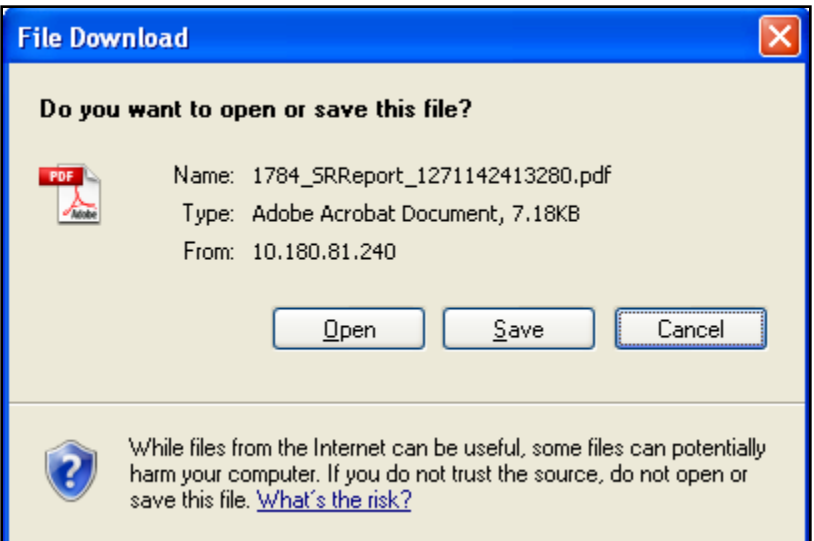

- 10. Click the **Open** button to open the file.
	- OR

Click the **Save** to download and save.The system displays the **Download Complete** screen.

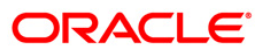

#### **Download Complete**

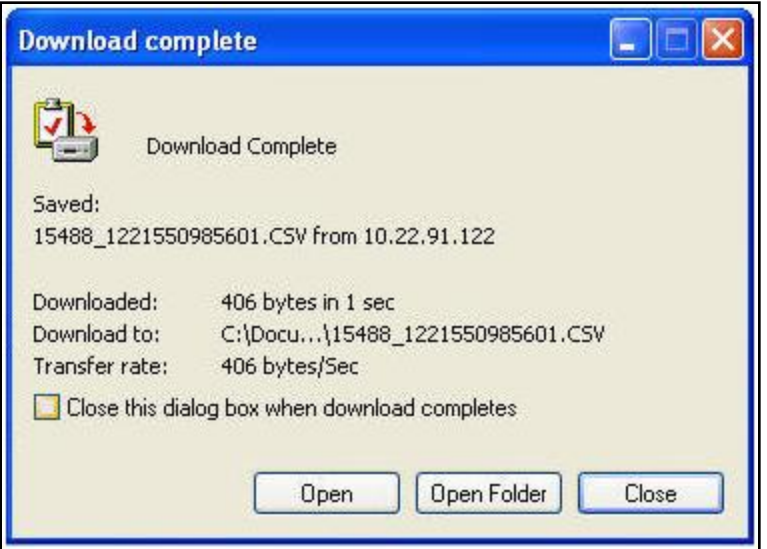

11. Click the **Open** button to open the file or click the Close button to view the file later. OR

Click the **Open Folder** button to open the folder in which the file is saved. OR

Click the **Close** button to close the download transaction.

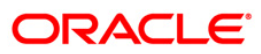